## 用户指南

© Copyright 2014 Hewlett-Packard Development Company, L.P.

Bluetooth 是其所有者的商标,Hewlett-Packard Company 经授权得以使用。 Intel、Celeron 和 Pentium 是 Intel Corporation 在美国和其他国家/地区的 商标。Microsoft 和 Windows 是 Microsoft 公司在美国的注册商标。

本文档中包含的信息如有更改,恕不另 行通知。随 HP 产品和服务附带的明确 有限保修声明中阐明了此类产品和服务 的全部保修服务。本文档中的任何内容 均不应理解为构成任何额外保证。HP 对本文档中出现的技术错误、编辑错误 或遗漏之处不承担责任。

第一版:2014 年 9 月

文档部件号:795063-AA1

#### 产品通告

本指南介绍大多数机型的常用功能。您 的计算机上可能未提供某些功能。

并非所有功能在所有 Windows 版本中 都可用。该计算机可能需要升级和/或单 独购买硬件、驱动程序和/或软件,以充 分利用 Windows 功能。如需详细信 息,请访问

[http://www.microsoft.com。](http://www.microsoft.com)

要访问最新的用户指南,请转到 [http://www.hp.com/support,](http://www.hp.com/support)然后选择 您所在的国家/地区。选择驱动程序和下 载,然后按照屏幕上的说明进行操作。

#### 软件条款

如果安装、复制、下载或以其他方式使 用此计算机上预安装的任何软件产品, 即表明您同意受 HP 最终用户许可协议 (EULA) 条款的约束。如果您不接受这 些许可条款,唯一的补救办法是在 14 天内将全部产品(硬件和软件)原封不 动地退回经销商处,并依据经销商的退 款政策获得全额退款。

有关任何其他信息或申请计算机的全额 退款,请联系您的经销商。

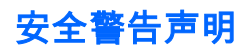

警告!为了尽可能避免灼伤或计算机过热,请不要将计算机直接放在膝盖上,也不要阻塞计算机的通 风孔。使用时,应将计算机放置在硬材质平面上。不要让坚硬物体(例如旁边的打印机选件)或柔软 物体(例如枕头、毛毯或衣物)阻挡空气流通。另外,在使用时避免交流电源适配器接触到皮肤或者 柔软物体,例如枕头、毛毯或衣物。此款计算机和交流电源适配器符合信息技术设备安全性国际标准 (IEC 60950-1) 中规定的用户可接触的表面温度限制。

## 处理器配置设置(仅限部分机型)

 $\stackrel{\leftrightarrow}{D}$ 切记:部分计算机型号已配置 Intel ® Pentium ® N35xx 系列或 Celeron ® N28xx/N29xx 系列处理器和 Windows ® 操作系统。如果您的计算机已如上面所述进行了配置,请勿更改 msconfig.exe 中的处理器 配置设置,即从 4 个或 2 个处理器更改为 1 个处理器。 否则,您的计算机将不会重启。您必须进行出 厂重置以恢复初始设置。

# 目录

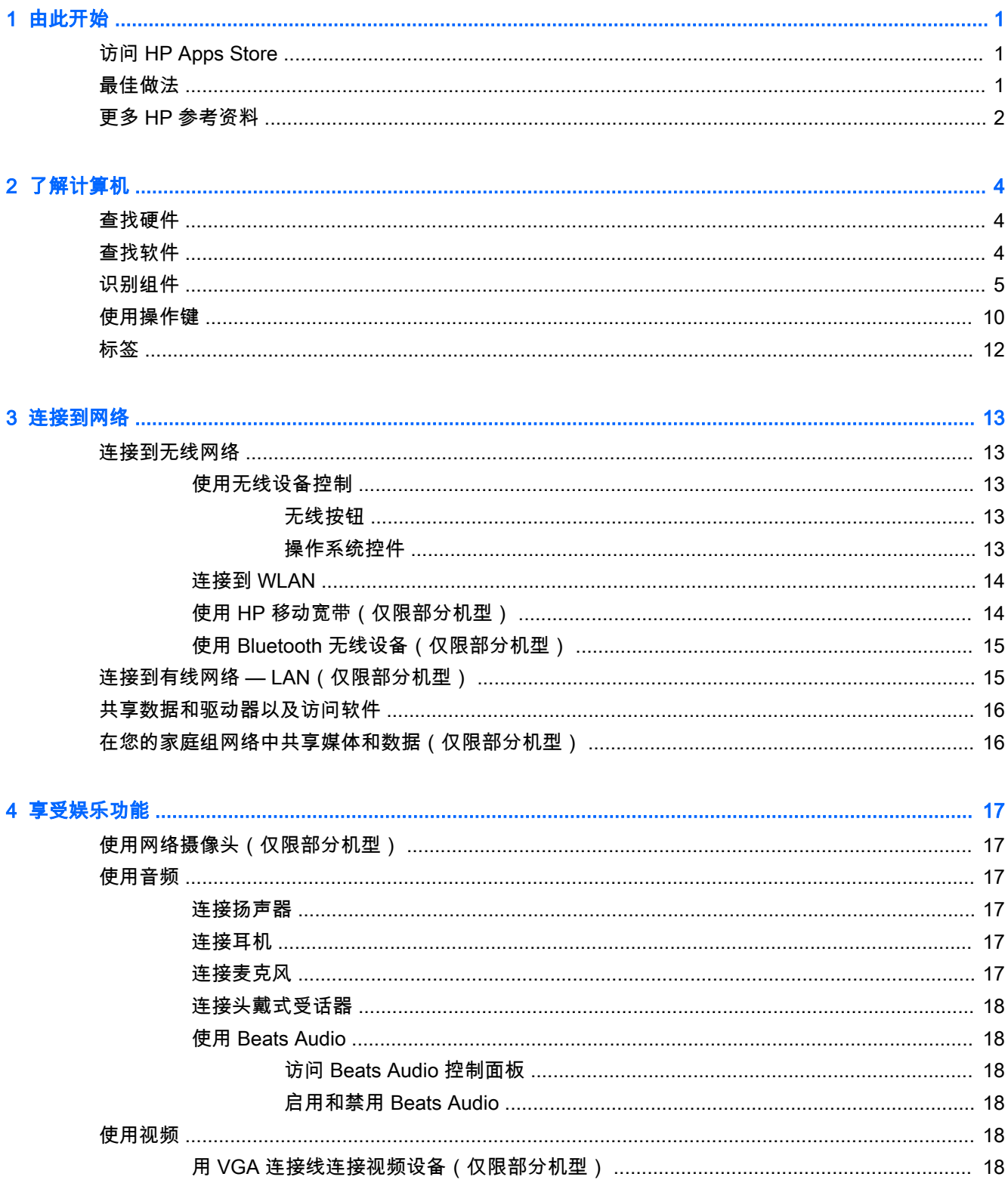

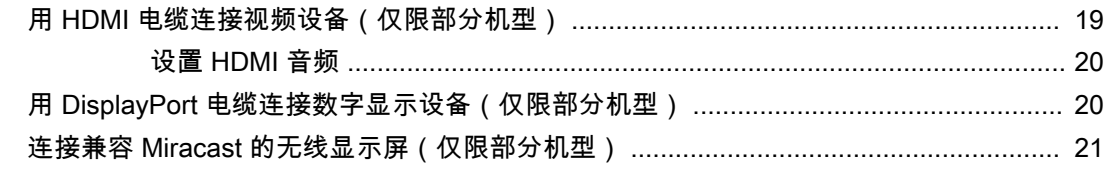

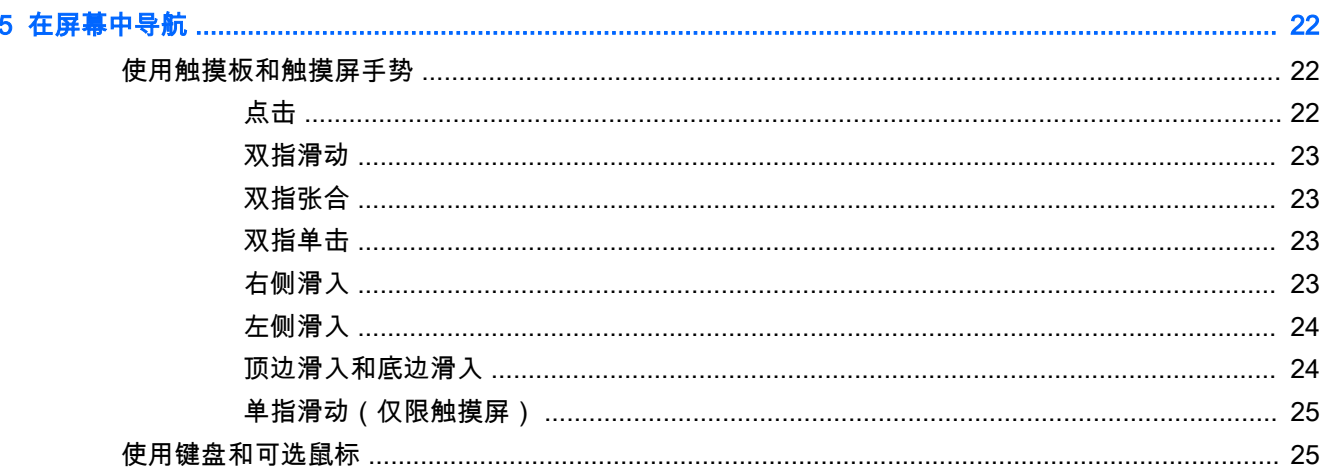

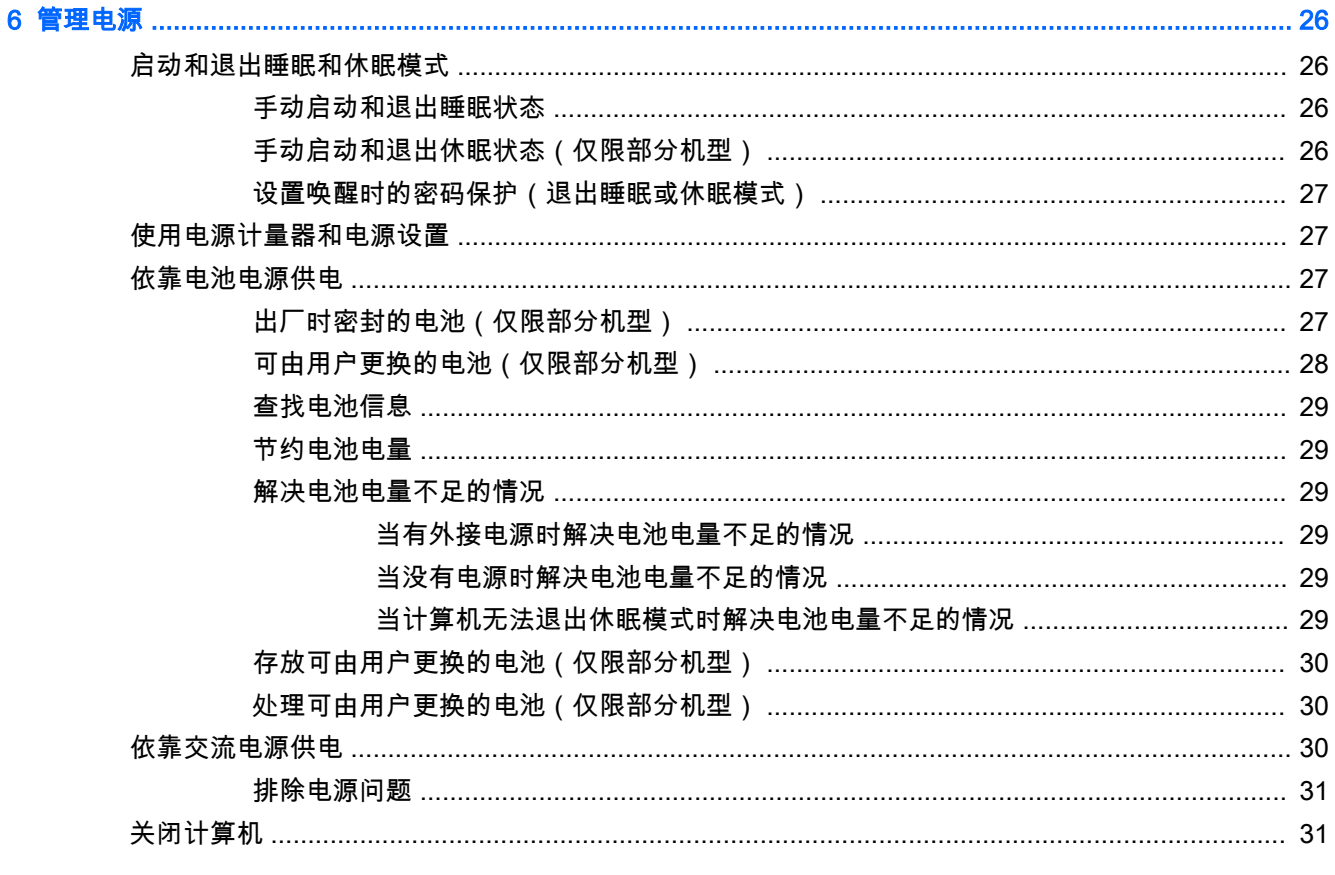

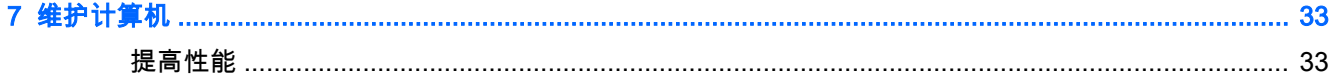

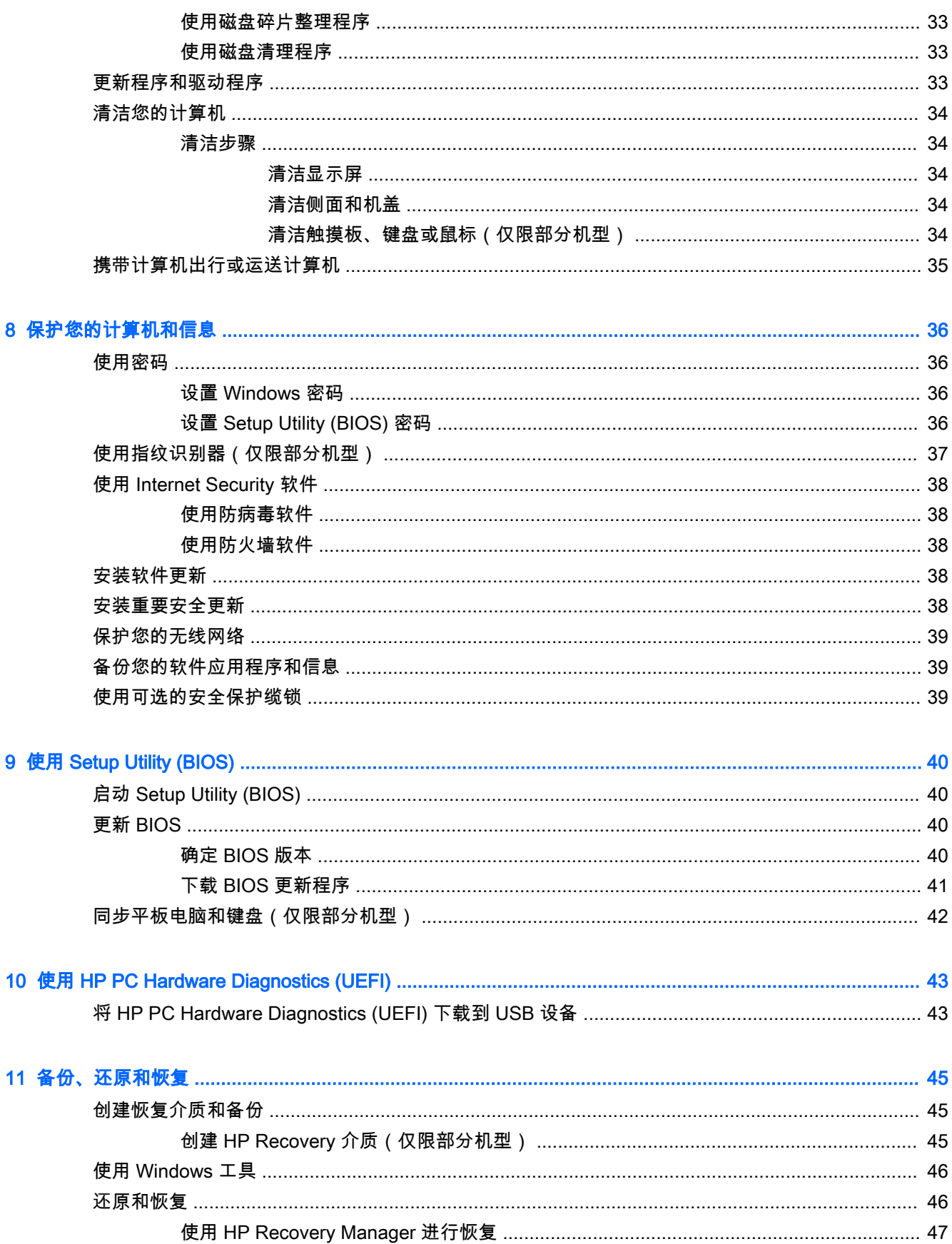

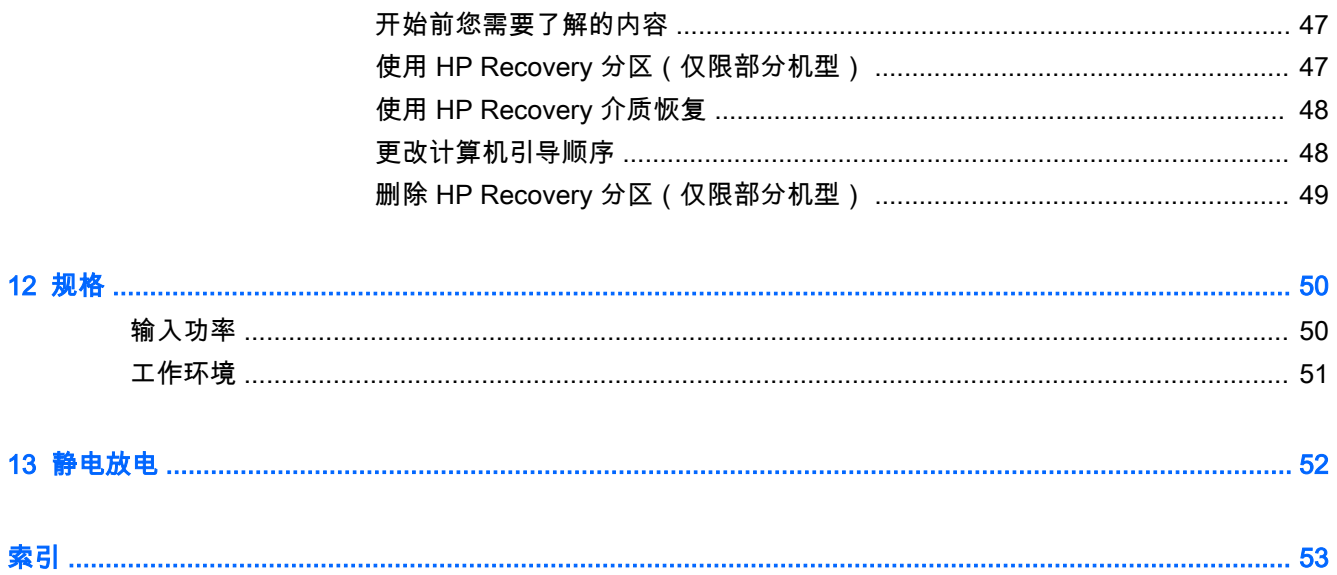

## <span id="page-10-0"></span>1 由此开始

此计算机是一款功能强大的工具,旨在提高工作效率和增强娱乐体验。请阅读本章,了解设置计算机 后的最佳做法以及从何处找到更多 HP 资源。

## 访问 HP Apps Store

HP Apps Store 提供各种可以从"开始"屏幕下载的流行游戏、娱乐和音乐应用、生产力应用,以及专用 于 HP 的应用。这些可选应用会定期更新,包括区域内容和特定于国家/地区的产品。请务必经常查看 HP Apps Store, 以了解新的和更新的功能。

■ 切记:您需要连接到 Internet 才能访问 HP Apps Store。

要查看和下载应用,请执行以下操作:

- 1. 在"开始"屏幕中,选择 Store 应用。
- 2. 选择 HP Picks 查看所有可用的应用。

 $\ddot{\mathbb{C}}$   $\ddot{\mathbb{Z}}$  : HP Picks 仅在某些国家/地区可用。

3. 选择要下载的应用,然后根据屏幕上的说明进行操作。下载完成后,该应用将出现在"所有应用"屏 幕中。

## 最佳做法

在设置并注册计算机后,我们建议您执行以下步骤来充分利用您的明智投资:

- 通过创建恢复介质来备份您的硬盘驱动器。请参阅第 45 [页的备份、还原和恢复。](#page-54-0)
- 如果尚未连接到有线或无线网络,请执行此操作。请参阅第 13 [页的连接到网络中](#page-22-0)的详细信息。
- 了解计算机的硬件和软件。有关详细信息,请参阅第 4 [页的了解计算机](#page-13-0) 或第 17 [页的享受娱](#page-26-0) [乐功能。](#page-26-0)
- 更新或购买防病毒软件。请参阅第 38 [页的使用防病毒软件。](#page-47-0)

## <span id="page-11-0"></span>更多 HP 参考资料

要查找产品详细信息、操作方法信息等资源,请使用此表。

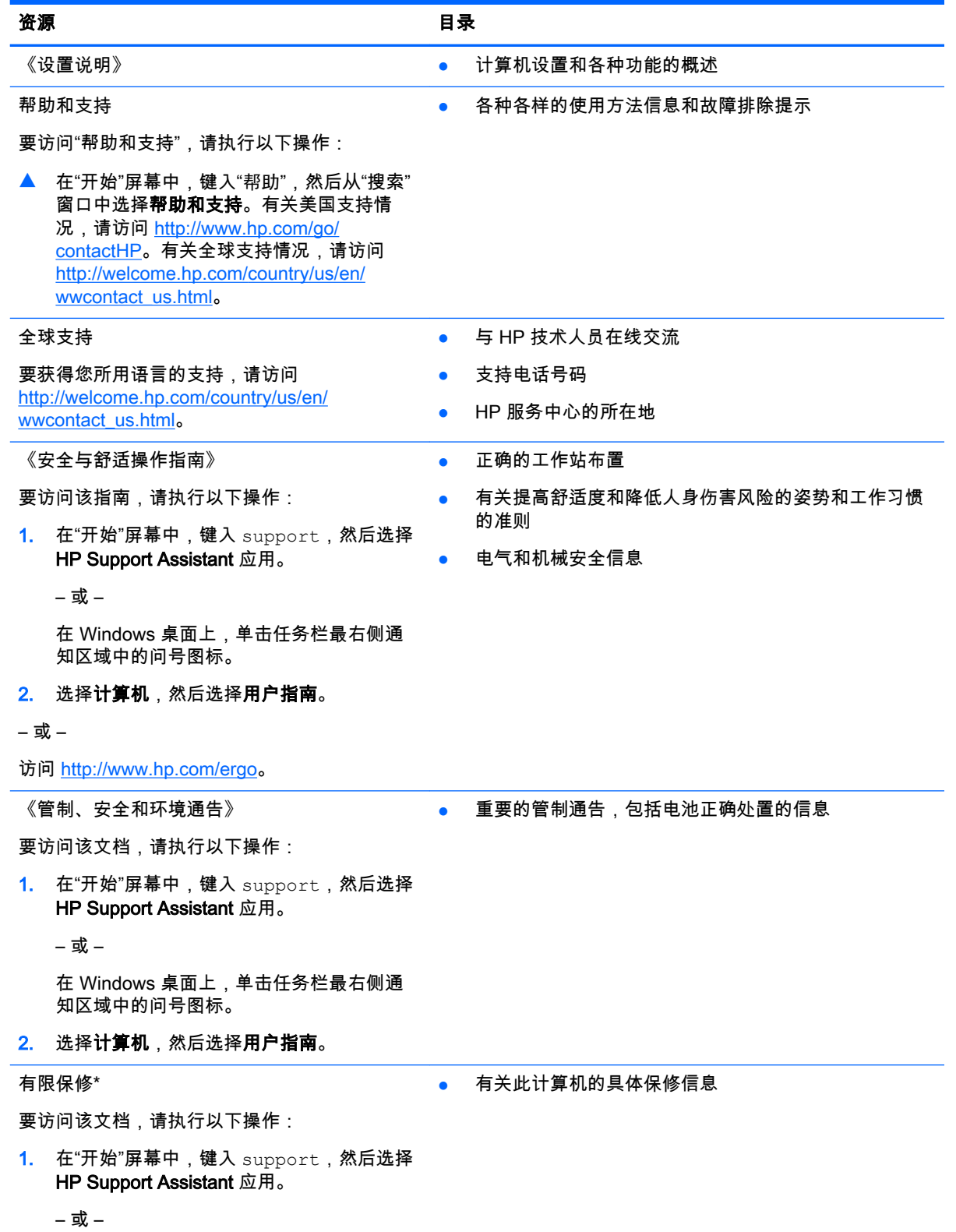

#### 资源 目录

在 Windows 桌面上,单击任务栏最右侧通 知区域中的问号图标。

2. 选择计算机,然后选择保修和服务。

– 或 –

访问 [http://www.hp.com/go/orderdocuments。](http://www.hp.com/go/orderdocuments)

\*在计算机的用户指南和/或包装盒内提供的 CD/DVD 光盘中,可以找到适用于您产品的明确 HP 有限保修声明。 在某些国家/地区,HP 可能在包装盒中提供了印刷版的 HP 有限保修声明。对于不提供印刷版保修声明的国家/ 地区,可从 <http://www.hp.com/go/orderdocuments>或向以下地址发函以索取印刷版:

- 北美地区: Hewlett-Packard, MS POD, 11311 Chinden Blvd, Boise, ID 83714, USA
- 欧洲、中东地区、非洲:Hewlett-Packard, POD, Via G. Di Vittorio, 9, 20063, Cernusco s/Naviglio (MI), Italy
- 亚太地区: Hewlett-Packard, POD, P.O. Box 200, Alexandra Post Office, Singapore 911507

在索取印刷版保修声明副本时,请附上您的产品编号、保修期(可在序列号标签上找到)、姓名和邮寄地址。

<mark>切记:请</mark>勿将您的 HP 产品退还给上述地址。有关美国支持情况,请访问 <u>http://www.hp.com/go/contactHP</u>。有 关全球支持情况,请访问 [http://welcome.hp.com/country/us/en/wwcontact\\_us.html](http://welcome.hp.com/country/us/en/wwcontact_us.html)。

## <span id="page-13-0"></span>2 了解计算机

## 查找硬件

要查看计算机上所安装的硬件,请执行以下操作:

1. 在"开始"屏幕中,键入"控制面板",然后选择**控制面板**。 – 或 –

在 Windows 桌面上,右键单击**开始**按钮,然后选择**控制面板**。

2. 依次选择系统和安全、系统,然后在左列中单击设备管理器。 计算机上安装的所有设备以列表的形式显示出来。

要查找有关系统硬件组件和系统 BIOS 版本号的信息,请按 fn+esc ( 仅限部分机型 ) 。

## 查找软件

要查看计算机上所安装的软件,请执行以下操作:

- ▲ 在"开始"屏幕中,单击屏幕左下角的向下箭头。
	- 或 –

在 Windows 桌面上,右键单击**开始**按钮,然后选择**程序和功能**。

## <span id="page-14-0"></span>识别组件

您的计算机可能具有以下某些组件,具体取决于机型。要查看哪些是您所用机型的专用组件,请参阅 《安装说明》海报(随附在计算机包装盒中)。

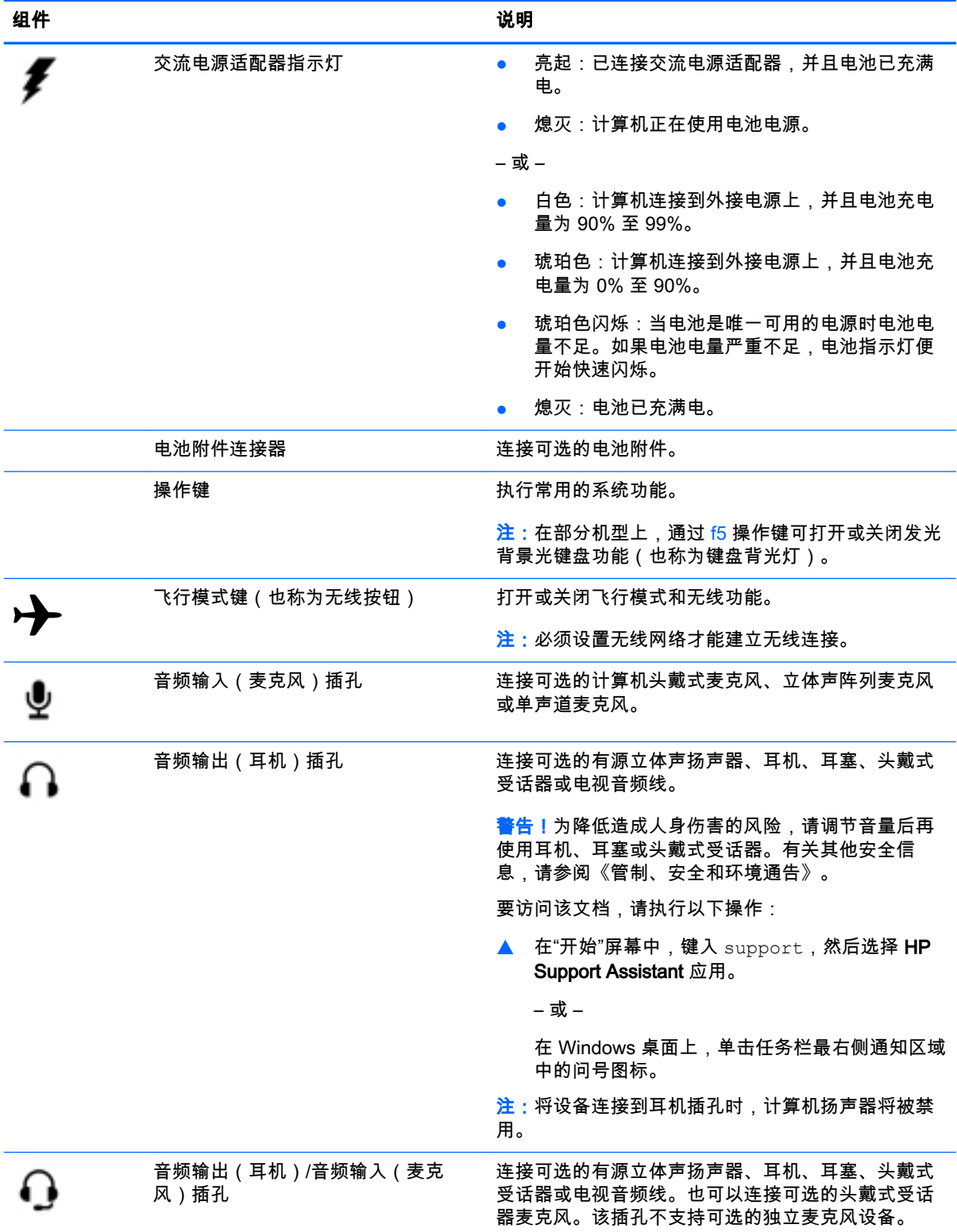

<span id="page-15-0"></span>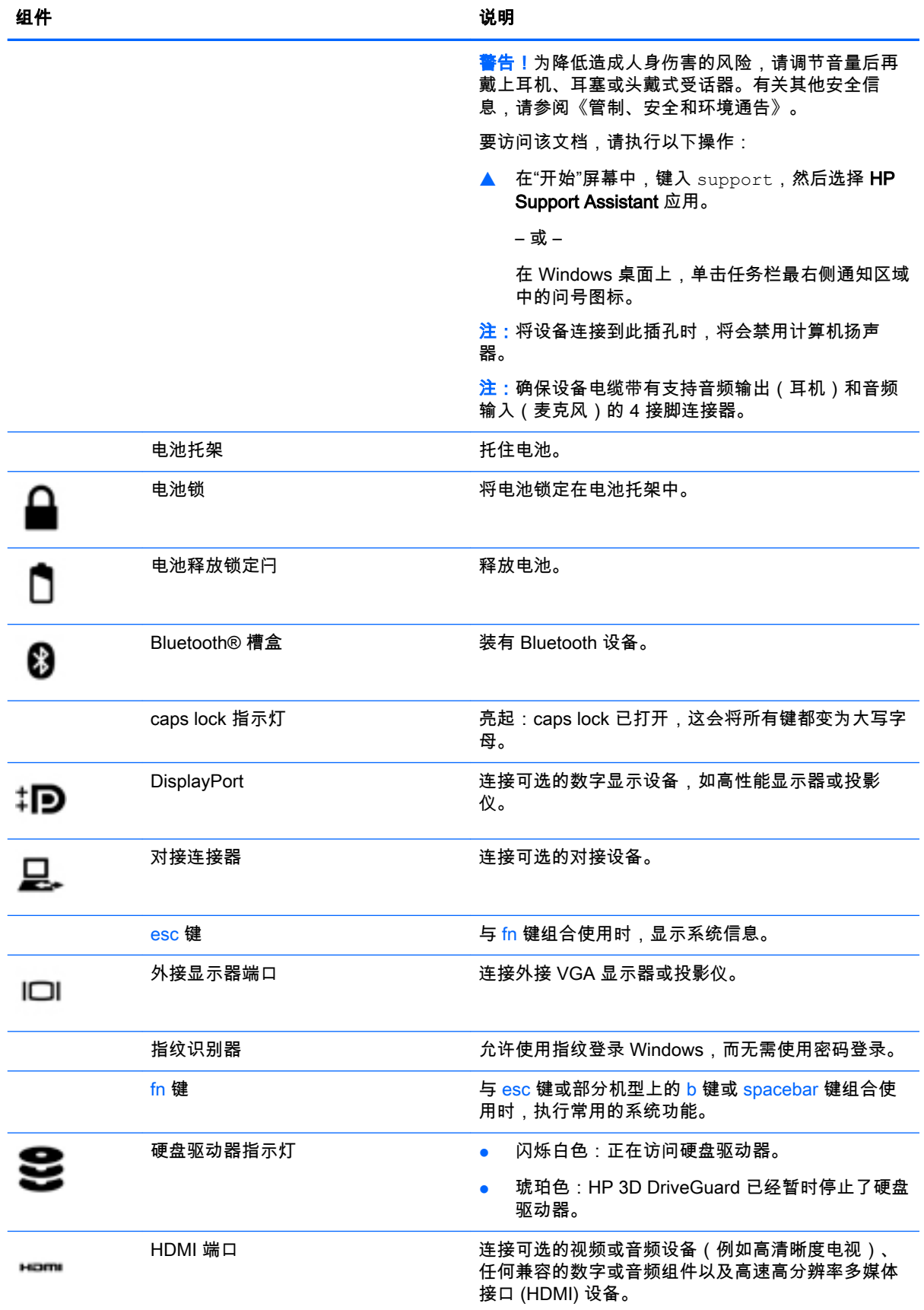

<span id="page-16-0"></span>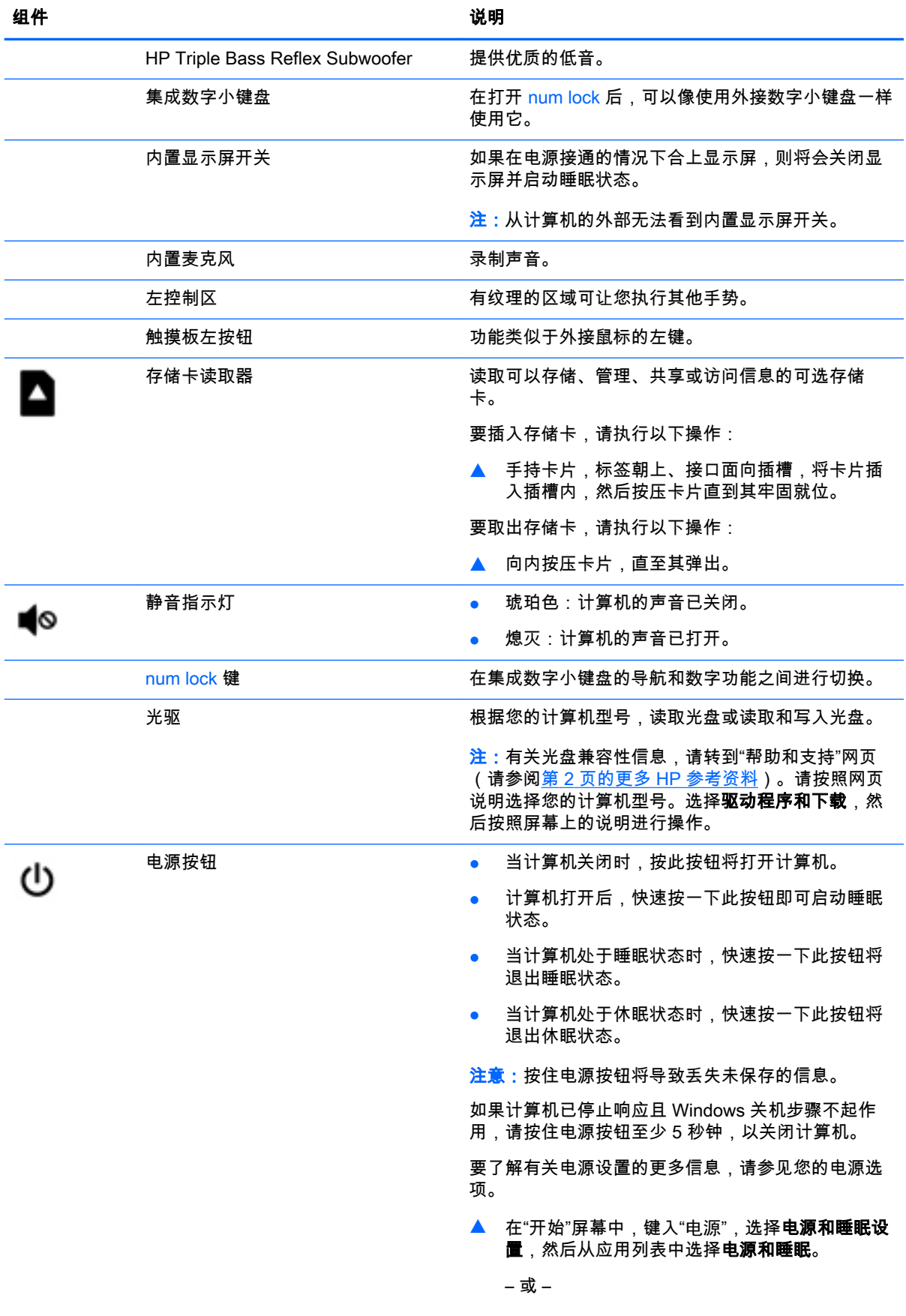

<span id="page-17-0"></span>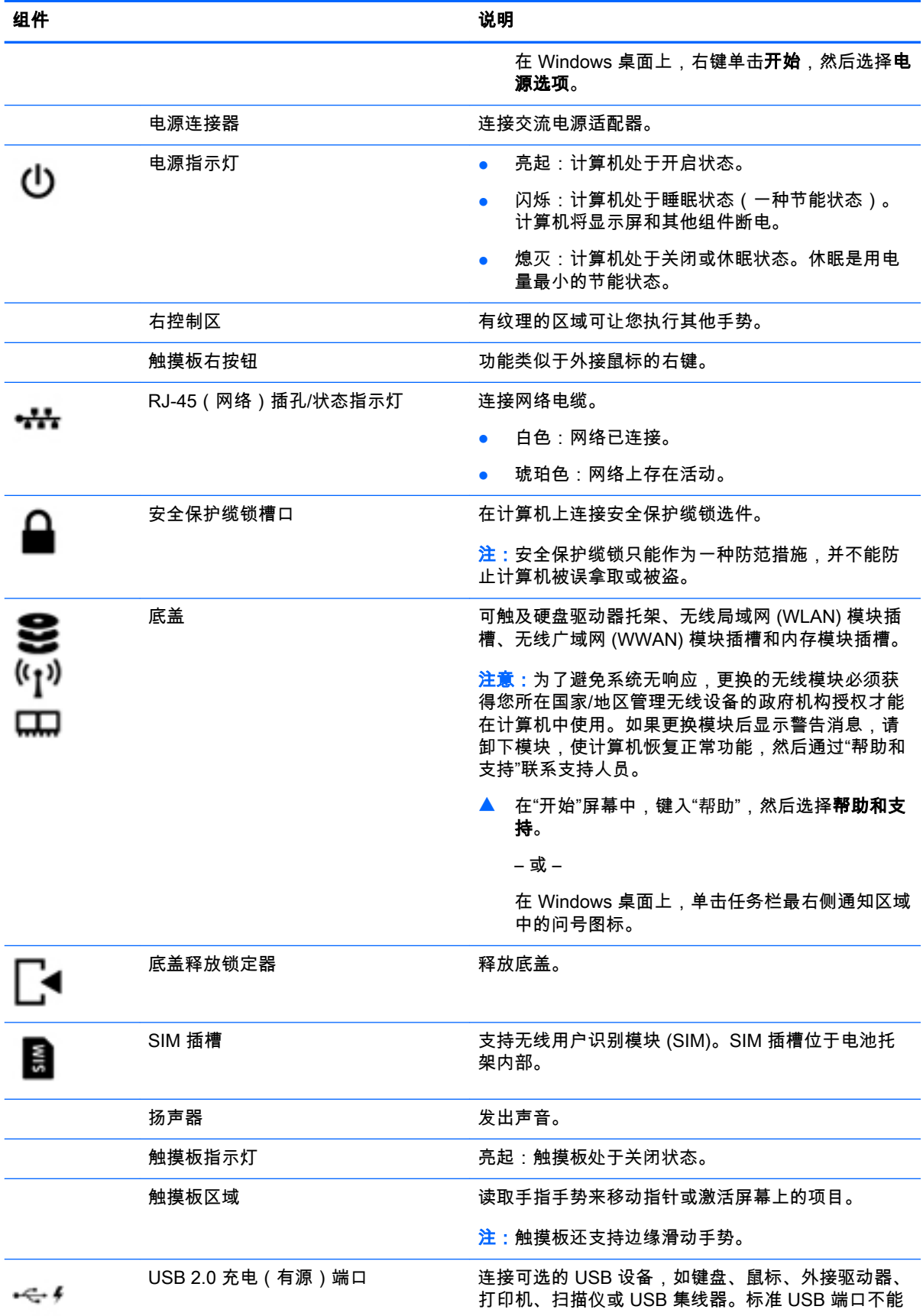

<span id="page-18-0"></span>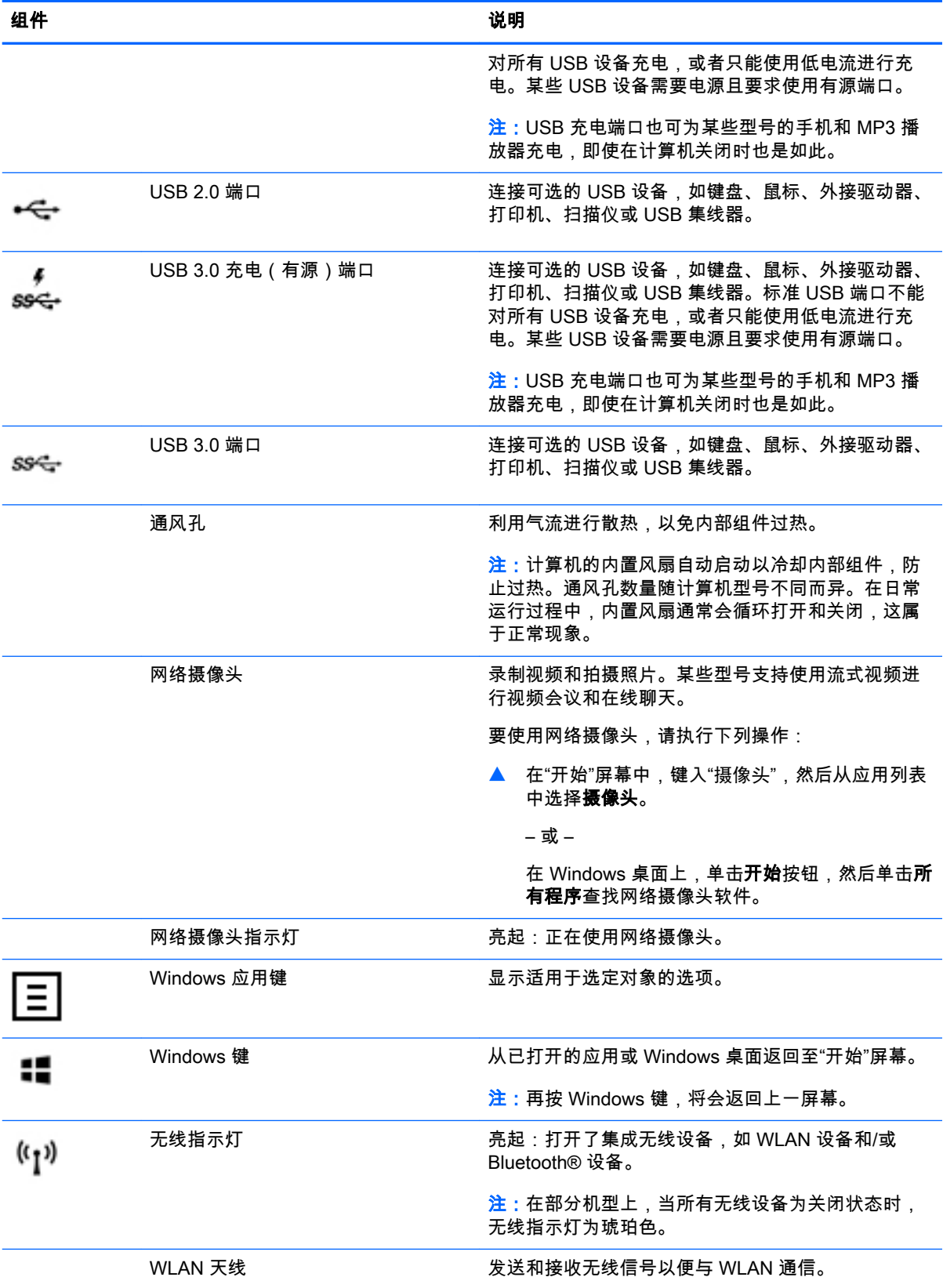

<span id="page-19-0"></span>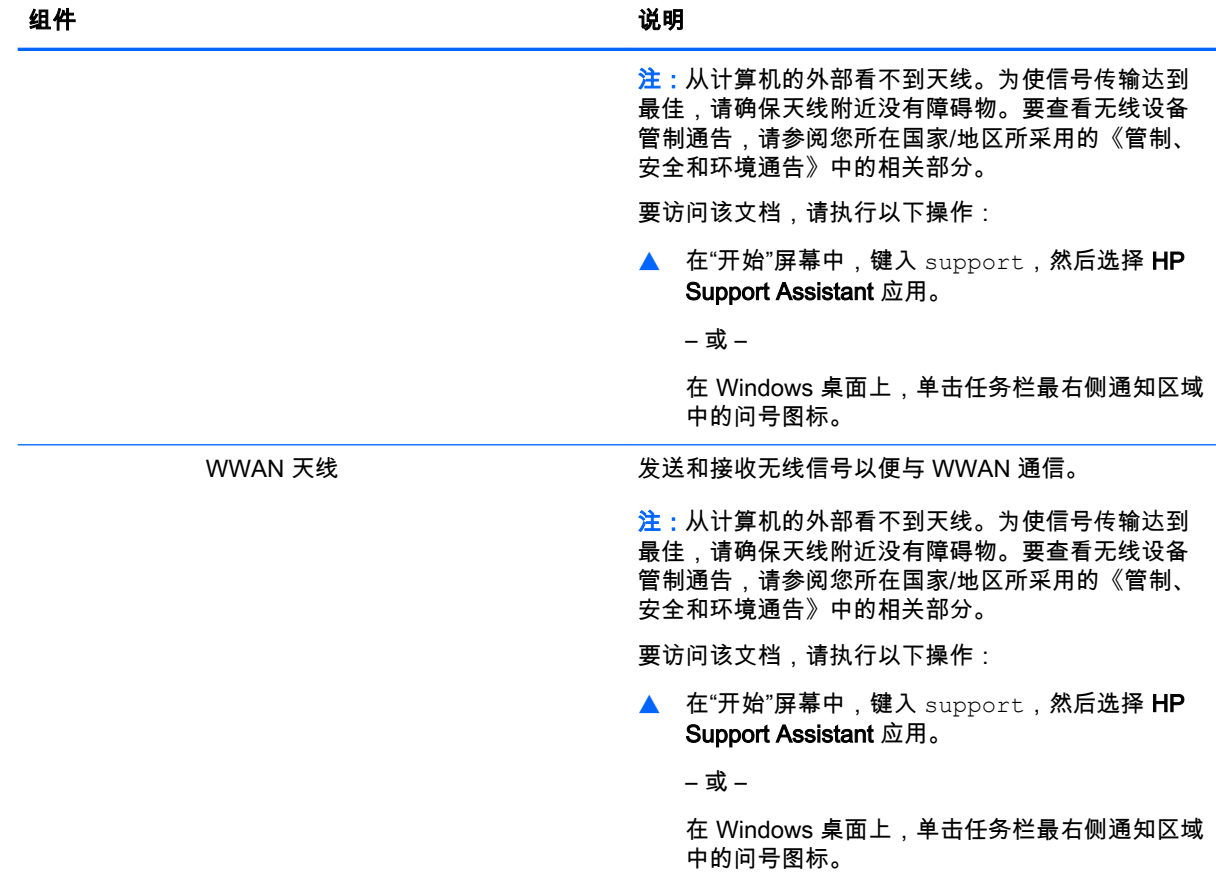

## 使用操作键

您的计算机可能具备表中所述的功能键功能,具体取决于机型。

按操作键可执行分配的功能。每个操作键上的图标显示了为该键分配的功能。

要使用操作键功能,请按住该键。

- $\Lambda$  注意:在 Setup Utility (BIOS) 中进行更改时,要格外小心。任何错误均有可能导致计算机无法正常工 作。
- <mark>||我注:操作键功能在出厂时已启用。您也可在 Setup Utility (BIOS) 中禁用此功能。如需更多信息,请参</mark> 阅"帮助和支持"。

要在禁用操作键功能后执行所分配的功能,必须同时按 fn 键与相应的操作键。

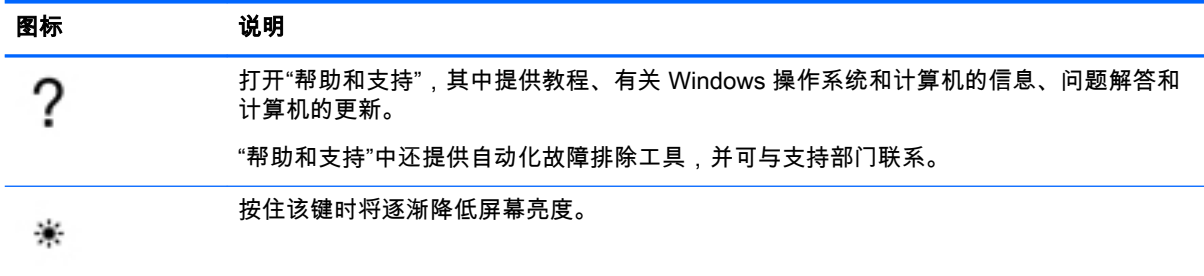

<span id="page-20-0"></span>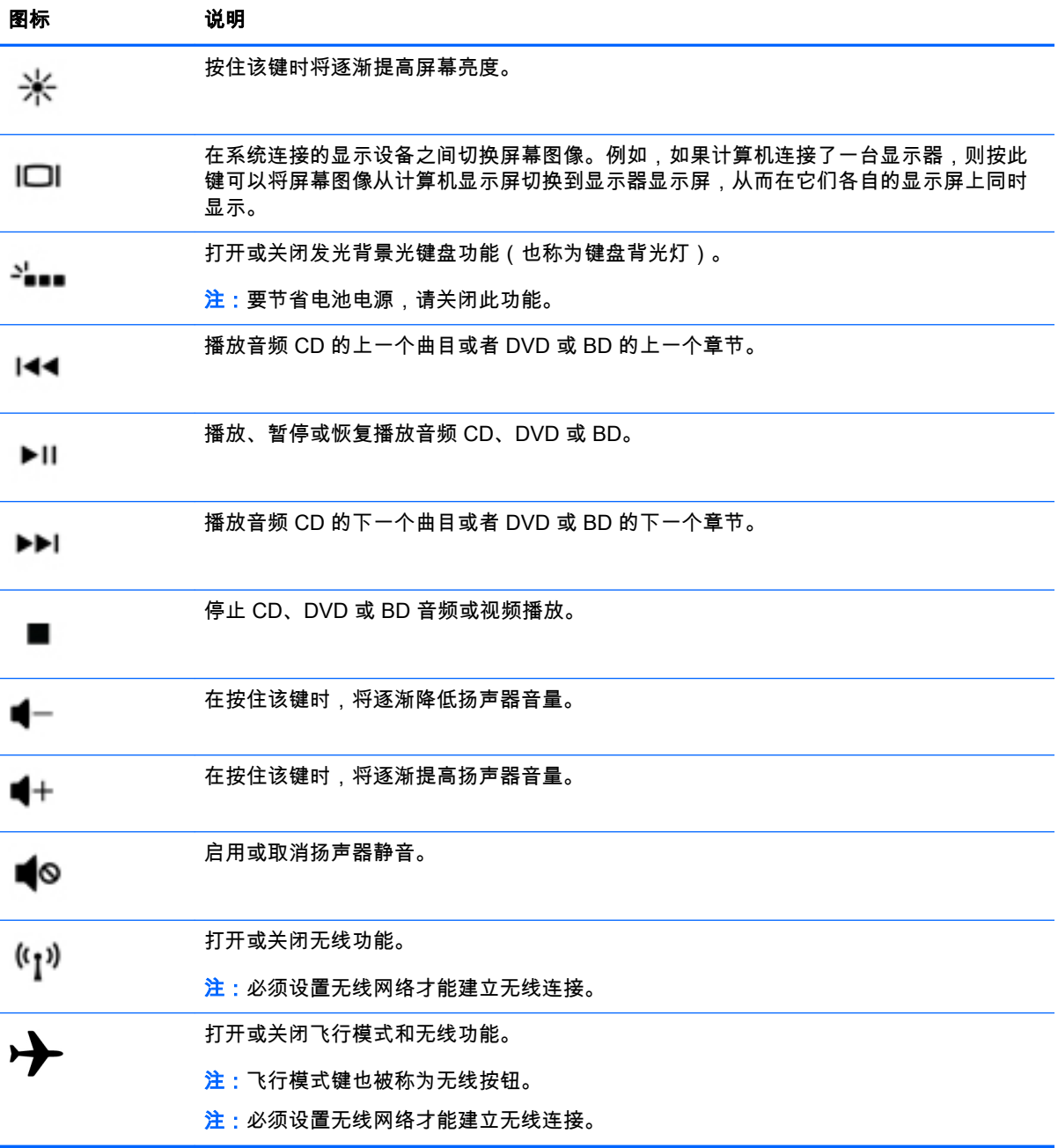

<span id="page-21-0"></span>标签

计算机上粘贴的标签提供了排除系统故障或携带计算机出国旅行时可能需要的信息。

- $\stackrel{\sim}{\nu}$ 切记:请检查以下位置,以查看该部分介绍的标签:计算机底部、电池托架内部、可移动底盖下方或 显示屏背面。
	- 服务标签 提供用来识别您的计算机的重要信息。联系支持部门时,系统可能会要求您提供序列 号,并且还可能要求提供产品编号或型号。找到这些编号后再联系支持部门。

服务标签类似于如下所示的示例之一。请参阅与您的计算机上的服务标签最接近的插图。

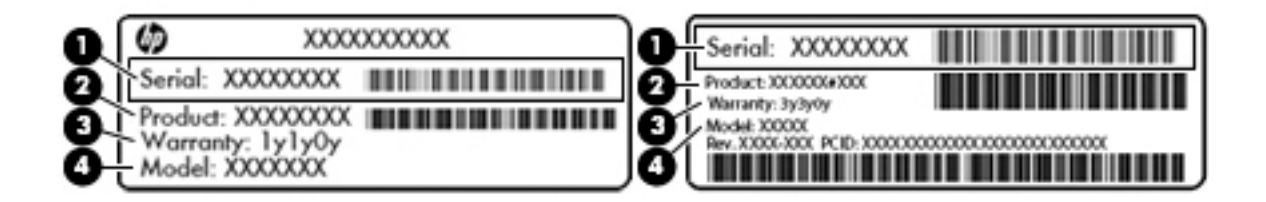

#### 组件

- (1) 序列号
- (2) 产品编号
- (3) 保修期
- (4) 型号(仅限部分机型)
- Microsoft® 真品证书标签(仅限 Windows 8 之前的部分机型)— 包含 Windows 产品密钥。更新 操作系统或排除操作系统的故障时,可能需要产品密钥。配有预安装 Windows 8 或 Windows 8.x 的 HP 平台没有物理标签,而是以电子方式安装了数字产品密钥。
- $\stackrel{\mathrm{def}}{\mathrm{d}}$  : 使用 HP 认可的恢复方法重新安装 Windows 8 或 Windows 8.x 操作系统时,Microsoft 操作 系统自动识别并激活此数字产品密钥。
- 管制标签 提供有关计算机的管制信息。
- 无线认证标签 提供批准使用这些设备的国家或地区的可选无线设备及许可标志的信息。

## <span id="page-22-0"></span>3 连接到网络

您可携带计算机前往世界各地。但即使在家中,使用计算机配合有线或无线网络连接即可探索全世界 和访问成千上万个网站上的信息。本章将帮助您进入这个领域。

### 连接到无线网络

您的计算机可能配备了以下一个或多个无线设备:

- WLAN 设备 将计算机连接到公司办公室、家庭以及机场、餐馆、咖啡店、旅馆和大学等公共场 所的局域网(通常称为 Wi-Fi 网络、无线 LAN 或 WLAN)。在 WLAN 中,计算机中的移动无线 设备与无线路由器或无线接入点通信。
- HP 移动宽带模块 使您在覆盖更广的无线广域网 (WWAN) 中具备无线连接。移动网络运营商在 广阔的地理区域内搭建基站(类似于移动电话发射塔)网络,使信号有效地覆盖整个州/省、地区 甚至多个国家/地区。
- Bluetooth 设备 创建个域网 (PAN) 以连接其他启用 Bluetooth 的设备(如计算机、电话、打印 机、头戴式受话器、扬声器和摄像头)。在 PAN 中,每个设备直接与其他设备通信,并且这些设 备必须相对比较靠近 — 通常两个设备相距 10 米(大约 33 英尺)以内。

有关无线技术、Internet 和网络的详细信息,请参阅"帮助和支持"中提供的信息和网站链接。

- ▲ 在"开始"屏幕中,键入"帮助",然后选择**帮助和支持**。
	- 或 –

在 Windows 桌面上,单击任务栏最右侧通知区域中的问号图标。

#### 使用无线设备控制

您可以使用以下一个或多个功能来控制计算机中的无线设备:

- 无线按钮或无线键(也称为飞行模式键)(本章节中称为无线按钮)
- 操作系统控制

#### 无线按钮

此款计算机具有一个无线按钮、一个或多个无线设备以及一个或两个无线指示灯(部分机型)。您计 算机上所有无线设备在出厂时均已启用。如果计算机具有无线指示灯,则在打开计算机时,无线指示 灯亮起(白色)。

无线指示灯指示无线设备的总体电源状态,而不是单个设备的状态。如果无线指示灯为白色,则至少 打开了一个无线设备。如果无线指示灯为熄灭,则所有无线设备均已关闭。

 $\stackrel{\mathbb{M}}{\rightarrow}$ 注:在某些机型上,当所有无线设备均已关闭时,无线指示灯为琥珀色。

因为无线设备在出厂时已启用,所以可以使用无线按钮同时打开或关闭所有无线设备。

#### 操作系统控件

使用网络和共享中心,您可以在其中设置连接或网络,连接到网络,以及诊断和修复网络问题。 要使用操作系统控件,请执行以下操作:

<span id="page-23-0"></span>1. 在"开始"屏幕中,键入"控制面板",然后选择**控制面板**。

– 或 –

在 Windows 桌面上,右键单击**开始**按钮,然后选择**控制面板**。

#### 2. 选择网络与 Internet, 然后选择网络和共享中心。

有关详细信息,请参阅"帮助和支持"中提供的信息。

▲ 在"开始"屏幕中,键入"帮助",然后选择帮助和支持。

– 或 –

在 Windows 桌面上,单击任务栏最右侧通知区域中的问号图标。

#### 连接到 WLAN

要连接到 WLAN,请执行以下步骤:

1. 确保打开了 WLAN 设备。在部分机型上,如果设备已开启,则无线指示灯为白色。如果无线指示 灯熄灭,请按下无线按钮。

 $\ddot{\mathbb{C}}$  注:在某些机型上,当所有无线设备为关闭状态时,无线指示灯为琥珀色。

- 2. 在"开始"屏幕或 Windows 桌面中,指向显示屏的右上角或右下角以显示超级按钮。
- 3. 选择设置,然后单击网络状态图标。
- 4. 从列表中选择您的 WLAN。
- 5. 单击连接。

如果该 WLAN 是启用了安全保护功能的 WLAN,则提示您输入安全代码。键入该代码,然后单击 下一步以完成连接。

- $\stackrel{\mathbb{M}}{\rightarrow}$ 注:如果未列出 WLAN,则说明您可能不在无线路由器或接入点的范围内。
- *[<mark>\*</mark>》*注:如果没有看到要连接的 WLAN,可在 Windows 桌面右键单击网络状态图标,然后选择**打开 网络和共享中心**。单击**设置新的连接或网络**。随后将显示一个选项列表,从中可选择手动搜索并 连接到网络或创建新的网络连接。
- 6. 按照屏幕上的说明建立连接。

在建立连接后,将鼠标指针放在任务栏最右侧的通知区域中的网络状态图标上,以检查连接的名称和 状态。

 $\dddot{\Xi}$ ? 注:根据 WLAN 的实现方式、路由器制造商以及其他电子设备或建筑障碍(如墙壁和地板)的干扰, WLAN 连接的功能范围(无线信号的传输距离)会有所不同。

#### 使用 HP 移动宽带(仅限部分机型)

与使用 WLAN 时相比,HP 移动宽带使计算机可使用 WWAN 从更多地点和在更广阔的区域内访问 Internet。使用 HP 移动宽带需要网络服务提供商(称为*移动网络运营商*),大多数情况下就是移动电 话网络运营商。HP 移动宽带的覆盖范围类似于移动电话语音服务的覆盖范围。

将 HP 移动宽带与移动网络运营商的服务配合使用时,无论在路上还是在 Wi-Fi 热点范围之外,您均可 自由地连接到 Internet、发送电子邮件或连接到公司网络。

您可能需要 HP 移动宽带模块 IMEI 和/或 MEID 号码来激活移动宽带服务。序列号印在计算机电池托架 内的标签上。

<span id="page-24-0"></span>某些移动网络运营商要求使用用户识别模块 (SIM)。SIM 包含了您的基本信息,如个人标识号 (PIN) 和 网络信息。某些计算机的电池托架中预装了 SIM 卡。如果没有预安装 SIM 卡,它可能在计算机附带的 HP 移动宽带文档中提供,或者移动网络运营商在计算机之外单独提供。

有关 HP 移动宽带的信息及通过首选移动网络运营商激活服务的方法,请参阅计算机附带的 HP 移动宽 带文档。

#### 使用 Bluetooth 无线设备(仅限部分机型)

Bluetooth 设备可以在短距离内进行无线通信,以替代以往使用电缆连接以下电子设备的物理连接方 式:

- 计算机(台式机、计算机)
- 电话(移动电话、无绳电话、智能电话)
- 成像设备(打印机和相机)
- 音频设备 (头戴式受话器和扬声器)
- 鼠标
- 外接键盘

Bluetooth 设备提供对等功能,可用来设置 Bluetooth 设备的个域网 (PAN)。有关配置和使用 Bluetooth 设备的信息,请参阅 Bluetooth 软件帮助。

## 连接到有线网络 — LAN ( 仅限部分机型 )

如果要将计算机直接连接到住宅内的路由器(而非以无线方式工作),或要连接到办公室中的现有网 络,请使用 LAN 连接。

连接到 LAN 需要使用 8 针 RJ-45 ( 网络 ) 电缆和计算机网络插孔。

要连接网络电缆,请执行以下步骤:

- 1. 将网络电缆插入计算机上的网络插孔 (1)。
- 2. 将网络电缆的另一端插入墙上的网络插孔 (2) 或路由器。
- $\hat{\mathbb{C}}$  注:如果网络电缆上含有噪声抑制电路 (3)(防止接收电视和广播所产生的干扰),请将电缆上该 电路所在的一端朝向计算机。

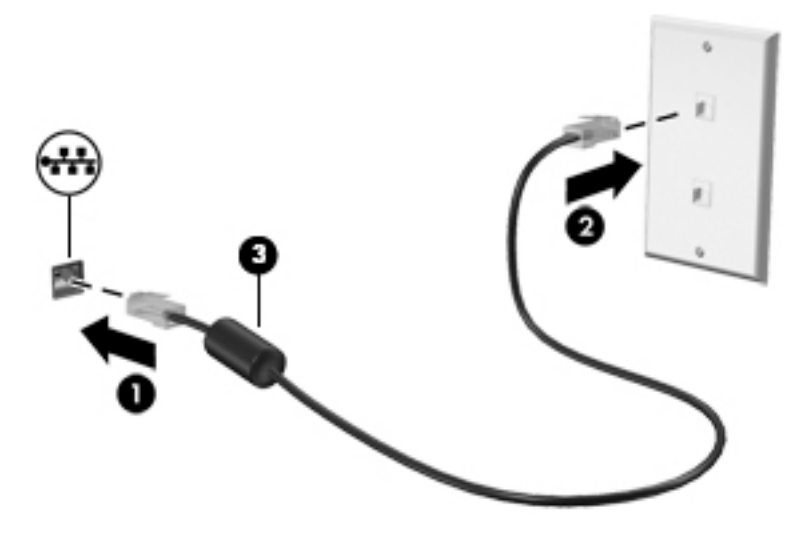

## <span id="page-25-0"></span>共享数据和驱动器以及访问软件

当您的计算机是网络的一部分时,您不限于仅使用您的计算机上存储的信息。连接网络的计算机可以 互换软件和数据。

有关共享文件、文件夹或驱动器的详细信息,请参阅"帮助和支持"中提供的信息。

▲ 在"开始"屏幕中,键入"帮助",然后选择帮助和支持。

– 或 –

在 Windows 桌面上,单击任务栏最右侧通知区域中的问号图标。

 $\ddot{\mathbb{C}}$  注:当 DVD 电影或游戏等光盘受版权保护时,则不能共享。

## 在您的家庭组网络中共享媒体和数据(仅限部分机型)

使用 sMedio 360 软件(仅限部分机型)共享家庭组网络的媒体和数据。在可以使用 sMedio 360 之 前,所有计算机和移动设备必须在同一个家庭组网络中,并且必须启用媒体共享。

 $\dddot{\Xi}$ "注:有关如何在其他设备上启用媒体共享的详细信息,请参考设备制造商的说明进行操作。

- 1. 要设置家庭组网络,请执行以下操作:
	- ▲ 从"开始"屏幕,单击 sMedio 360 应用,然后单击教程。
- 2. 要在计算机上启用媒体共享,请执行以下操作:
	- a. 在"开始"屏幕或 Windows 桌面中,指向显示屏的右上角或右下角以显示超级按钮。
	- b. 选择**设置**,然后单击网络状态图标。
	- c. 右键单击您连接到的网络,然后选择复选框打开共享。

## <span id="page-26-0"></span>4 享受娱乐功能

使用 HP 计算机作为娱乐中心可通过网络摄像头进行社交、欣赏和管理音乐以及下载和观看影片。或 者,要使计算机成为更加强大的娱乐中心,请连接外接设备,如扬声器、耳机、显示器、投影仪、电 视,在某些机型上,还可连接高清设备。

## 使用网络摄像头(仅限部分机型)

此款计算机具有集成网络摄像头,可录制视频和拍摄照片。某些型号支持使用流式视频进行视频会议 和在线聊天。

▲ 要启动网络摄像头,请在"开始"屏幕中键入"摄像头",然后从应用列表中选择摄像头。

有关使用网络摄像头的详细信息,请转到"帮助和支持"。

▲ 在"开始"屏幕中,键入"帮助",然后选择**帮助和支持**。

– 或 –

在 Windows 桌面上,单击任务栏最右侧通知区域中的问号图标。

### 使用音频

在此款计算机或使用外接光驱的部分机型上,可以播放音乐 CD,下载和欣赏音乐,从 Web 播放流式 音频(包括广播),录制音频或混合音频和视频以创建多媒体。要增强听音效果,请连接外接音频设 备,如扬声器或耳机。

#### 连接扬声器

可通过将有线扬声器连接到计算机上或坞站上的 USB 端口或音频输出(耳机)插孔,将有线扬声器连 接到计算机。

要将无线扬声器连接到计算机,请按照设备制造商的说明进行操作。要将高清扬声器连接到计算机, 请参阅第 20 页的设置 [HDMI 音频。](#page-29-0)在连接扬声器以前,请先调低音量设置。

#### 连接耳机

<u>八</u> 警告!为降低造成人身伤害的风险,请调低音量设置后再戴上耳机、耳塞或头戴式受话器。有关其他 安全信息,请参阅《管制、安全和环境通告》。 要访问此文档,请在"开始"屏幕中键入 support,然 后选择 HP Support Assistant 应用。

您可以将有线耳机连接到计算机上的耳机插孔或音频输出(耳机)/音频输入(麦克风)组合插孔。

要将无线耳机连接到计算机,请按照设备制造商的说明进行操作。

#### 连接麦克风

要录制音频,请将麦克风连接到计算机上的麦克风插孔。要在录音时获得最佳效果,请直接对着麦克 风讲话,并在没有背景噪音的条件下录制声音。

#### <span id="page-27-0"></span>连接头戴式受话器

警告!为降低造成人身伤害的风险,请调低音量设置后再戴上耳机、耳塞或头戴式受话器。有关其他 安全信息,请参阅《管制、安全和环境通告》。 要访问此文档,请在"开始"屏幕中键入 support,然 后选择 HP Support Assistant 应用。

耳机和麦克风的组合叫做*头戴式受话器*。您可以将有线头戴式受话器连接到计算机上的音频输出(耳 机)插孔/音频输入(麦克风)插孔。

要将无线 头戴式受话器连接到计算机,请按照设备制造商的说明进行操作。

#### 使用 Beats Audio

Beats Audio 是一种增强的音频功能,可在保持清晰声音的同时提供可控制的深沉低音。

#### 访问 Beats Audio 控制面板

通过 Beats Audio 控制面板可以查看并手动控制音频和低音设置。

1. 在"开始"屏幕中,键入控制面板,依次选择**控制面板、硬件和声音**,然后选择 Beats Audio 控制面 板。

– 或 –

在 Windows 桌面上,右键单击**开始**按钮,然后选择**控制面板**。

2. 选择硬件和声音,然后选择 Beats Audio 控制面板。

#### 启用和禁用 Beats Audio

▲ 要启用或禁用 Beats Audio, 请同时按 fn 键与 b 键。

### 使用视频

您的计算机是一个功能强大的音频设备,使用它,您可以在自己最喜欢的网站上观看流式视频,下载 视频和影片,以便在未连接到网络时在计算机上进行观看。

要增强观看效果,请使用计算机上的某个视频端口连接到外接显示器、投影仪或电视。

 $\tilde{\mathbb{D}}$  切记:确保使用正确的电缆,将外接设备连接到计算机上正确的端口。请按照设备制造商的说明进行 操作。

有关使用视频功能的信息,请参阅"帮助和支持"。

#### 用 VGA 连接线连接视频设备(仅限部分机型)

 $\left| \vec{\mathbb{F}} \right\rangle$ 注:要将 VGA 视频设备连接到计算机,需要使用 VGA 电缆(需单独购买)。

要在外接 VGA 显示器上查看计算机屏幕图像或投影该图像进行演示,请将显示器或投影仪连接到计算 机的 VGA 端口。

1. 将显示器或投影仪上的 VGA 电缆按所示方法连接到计算机上的 VGA 端口。

<span id="page-28-0"></span>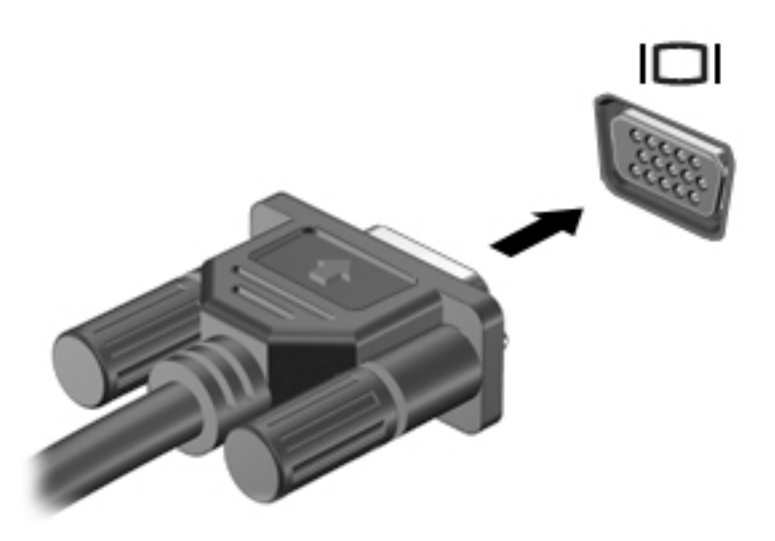

- 2. 按 f4 可在四种显示状态之间切换屏幕图像:
	- 仅 PC 屏幕: 仅在计算机上查看屏幕图像。
	- 复制: 同时在计算机和外接设备上查看屏幕图像。
	- 扩展: 在计算机和外接设备上查看扩展的屏幕图像。
	- 仅第二个屏幕: 仅在外接设备上查看屏幕图像。

每次按 f4,都会改变显示状态。

 $\stackrel{\leftrightarrow}{\approx}$ 注:要获得最佳效果,尤其是在选择"扩展"选项时,请按以下步骤提高外接设备的屏幕分辨率。在 "开始"屏幕中,键入"控制面板",然后选择**控制面板**。选择**外观和个性化**。在**显示**下,选择**调整屏** 幕分辨率。

用 HDMI 电缆连接视频设备(仅限部分机型)

 $\frac{dy}{dx}$ 注:要将 HDMI 设备连接到计算机,需要使用 HDMI 电缆(需单独购买)。

要在高清电视或显示器上查看计算机屏幕图像,请按以下说明连接高清设备:

1. 将 HDMI 电缆的一端连接到计算机上的 HDMI 端口。

<span id="page-29-0"></span>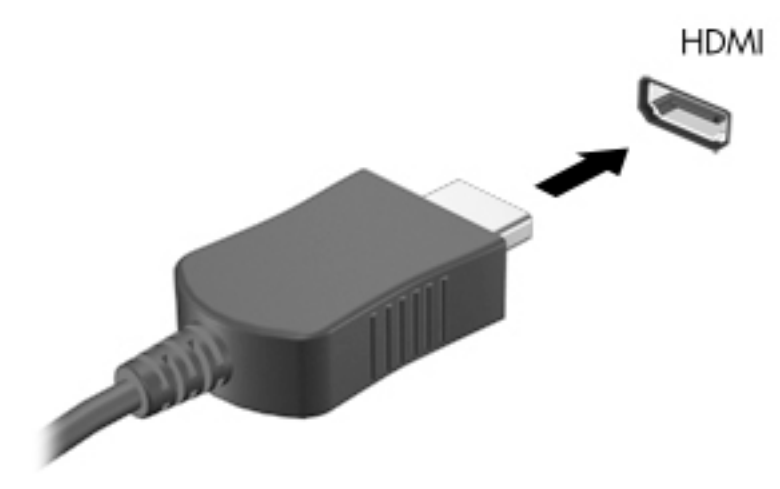

- 2. 将电缆的另一端连接到高清电视或显示器。
- 3. 按 f4 可在四种显示状态之间切换计算机屏幕图像:
	- 仅 PC 屏幕: 仅在计算机上查看屏幕图像。
	- 复制:同时在计算机和外接设备上查看屏幕图像。
	- 扩展: 在计算机和外接设备上查看扩展的屏幕图像。
	- 仅第二个屏幕: 仅在外接设备上查看屏幕图像。

每次按 f4,都会改变显示状态。

 $\stackrel{\leftrightarrow}{\mapsto}$ 注:要获得最佳效果,尤其是在选择"扩展"选项时,请按以下步骤提高外接设备的屏幕分辨率。在 "开始"屏幕中,键入"控制面板",然后选择**控制面板**。选择**外观和个性化**。在**显示**下,选择**调整屏** 幕分辨率。

#### 设置 HDMI 音频

HDMI 是唯一一个支持高清视频和音频的视频接口。将 HDMI 电视连接到计算机后,可通过执行以下这 些步骤开启 HDMI 音频:

- 1. 在 Windows 桌面上,右键单击任务栏最右侧通知区域中的**扬声器**图标,然后选择**播放设备**。
- 2. 在播放选项卡上,选择数字输出设备的名称。

#### 3. 单击设置默认值,然后单击确定。

将音频流切换回计算机扬声器:

- 1. 在 Windows 桌面上,右键单击任务栏最右侧的通知区域中的**扬声器**图标,然后单击**播放设备**。
- 2. 在"播放"选项卡上,单击扬声器。
- 3. 单击设置默认值,然后单击确定。

#### 用 DisplayPort 电缆连接数字显示设备(仅限部分机型)

 $\ddot{\mathbb{C}}$  注:要将数字显示设备连接到计算机,需要使用 DisplayPort (DP-DP) 电缆(需单独购买)。

DisplayPort 用于连接高性能显示器或投影仪等数字显示设备。与 VGA 外接显示器端口相比, DisplayPort 可以提供更高的性能并提高了数字连接性。

<span id="page-30-0"></span>1. 将 DisplayPort 电缆的一端连接到计算机上的 DisplayPort。

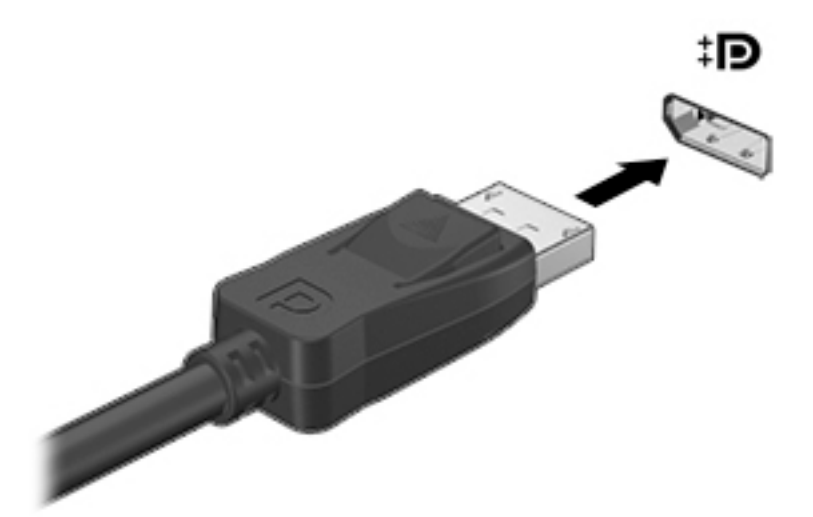

- 2. 将这根电缆的另一端连接到数字显示设备。
- 3. 按 f4 可在四种显示状态之间切换计算机屏幕图像:
	- 仅 PC 屏幕: 仅在计算机上查看屏幕图像。
	- 复制: 同时在计算机和外接设备上查看同一屏幕图像。
	- 扩展: 在计算机和外接设备上查看扩展的屏幕图像。
	- 仅第二个屏幕: 仅在外接设备上查看屏幕图像。

每次按 f4,都会改变显示状态。

 $\stackrel{\leftrightarrow}{\Box}$ 注:要获得最佳效果,尤其是在选择"扩展"选项时,请按以下步骤提高外接设备的屏幕分辨率。在 "开始"屏幕中,键入"控制面板",然后选择**控制面板**。选择**外观和个性化**。在**显示**下,选择**调整屏** 幕分辨率。

#### 连接兼容 Miracast 的无线显示屏 ( 仅限部分机型 )

要找到或连接到兼容 Miracast 的无线显示屏,请按照下列步骤进行操作。

打开 Miracast:

指向"开始"屏幕右上角或右下角或 Windows 桌面以显示超级按钮,依次单击**设备、项目**,然后按 照屏幕上的说明进行操作。

– 或 –

在部分计算机型号上,在"开始"屏幕中单击 HP Quick Access to Miracast 图标,然后按照屏幕上 的说明进行操作。

## <span id="page-31-0"></span>5 在屏幕中导航

要快速返回"开始"屏幕,请按键盘上的 Windows 键 ▇▇ 或平板电脑上的 Windows 按钮 ▇▇ 。

您可以通过多种方式在计算机屏幕中导航:

- 触摸手势
- 键盘和可选鼠标(需单独购买)

 $\stackrel{\leftrightarrow}{\approx}$ 注:可以将外接 USB 鼠标(需单独购买)连接到计算机上的某个 USB 端口。

## 使用触摸板和触摸屏手势

使用触摸板,通过简单的触摸动作便可导航计算机屏幕和控制指针。您可以使用左右两侧的触摸板按 钮来导航触摸屏幕,这些按钮的使用方式与外接鼠标上对应按钮的使用方式相同。您还可以自定义手 势,查看其运行方式的演示。

在"开始"屏幕中,键入"控制面板",选择**控制面板**,然后选择**硬件和声音**。在**设备和打印机**下,选择**鼠** 标。

 $\stackrel{\leftrightarrow}{\mapsto}$ 注:本节中的大多数手势可在触摸板或触摸屏上使用。并非所有应用都支持触摸板手势。

### 点击

使用点击/双击手势来选择或打开屏幕上的项目。

指向屏幕中的一个项目,然后用手指点击触摸板区域将其选定。双击某项将其打开。

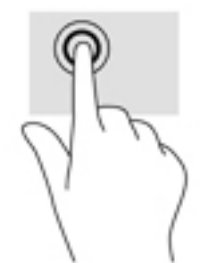

<span id="page-32-0"></span>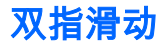

使用双指滑动手势可以在页面或图片上进行上移、下移或侧移。

将两根手指稍微分开放在触摸板区域,然后将它们向上、向下、向左或向右拖动。

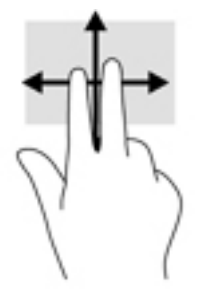

### 双指张合

使用双指张合缩放手势可以放大或缩小图像或文本。

- 要进行缩小,请将两根手指分开放在触摸板上,然后收拢手指。
- 要进行放大,请将两根手指并拢放在触摸板上,然后分开手指。

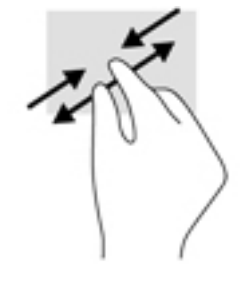

#### 双指单击

使用双指单击手势以打开屏幕上对象的菜单。

- $\stackrel{\leftrightarrow}{\mapsto}$ 注:双指单击执行的功能与使用鼠标右键单击执行的功能相同。
	- 将两根手指放在触摸板区域上,然后向下按即打开所选对象的选项菜单。

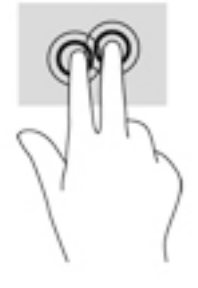

### 右侧滑入

通过右侧滑入显示超级按钮,从而可以搜索、共享、启动应用、访问设备或更改设置。

● 从触摸板右侧边缘向内轻轻滑动手指,以显示超级按钮。

<span id="page-33-0"></span>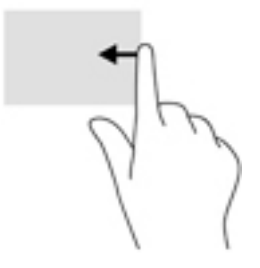

### 左侧滑入

左侧滑入可显示打开的应用,以便您快速访问它们。

● 从触摸板左侧边缘向内轻轻滑动手指,以在应用之间进行切换。不放开手指,朝左侧边缘向后滑 入以显示所有打开的应用。

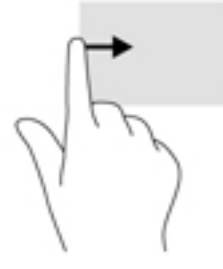

#### 顶边滑入和底边滑入

顶边滑入或底边滑入可显示命令选项,从而自定义打开的应用。

 $\stackrel{\leftrightarrow}{\Box}$  0记:当有一个应用处于打开状态时,顶边滑入随应用不同而异。

● 从顶边或底边轻轻向下或向上滑动手指以显示应用命令选项。

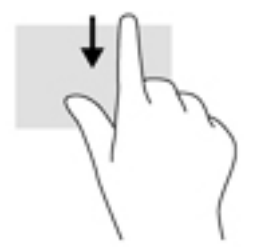

### <span id="page-34-0"></span>单指滑动(仅限触摸屏)

使用单指滑动可以在列表和页面中进行平移或滑动,还可以移动对象。

- 要在屏幕上滚动,请在屏幕中将一个手指轻轻地沿希望移动的方向滑过。
- 要拖放对象,请按住对象,然后进行拖动,以将其移动。

![](_page_34_Picture_4.jpeg)

## 使用键盘和可选鼠标

通过键盘和可选外接鼠标可以键入、选择项目、滚动并执行与使用触摸手势类似的功能。有关详细信 息,请参阅第 4 [页的了解计算机](#page-13-0)。

ंΩूं 提示:键盘上的 Windows 键 【】 或平板电脑上的 Windows 键 【】 可让您从打开的应用或 Windows 桌面迅速返回到"开始"屏幕。再次按该按钮或键将返回到前一屏幕。

## <span id="page-35-0"></span>6 管理电源

计算机可依靠电池电源或外接电源运行。当计算机仅依靠电池电源供电,并且没有可对电池进行充电 的交流电源时,监控和节省电池电量便十分重要。

## 启动和退出睡眠和休眠模式

Windows 具有两种节能状态,即"睡眠"和"休眠"。

- 睡眠模式 活动停止一段时间后将自动启动睡眠状态。工作保存至内存,因此能够快速恢复工 作。也可手动启动睡眠模式。有关详细信息,请参阅第 26 页的手动启动和退出睡眠状态。
- 休眠 电池电量严重不足时,平板电脑会自动启动休眠状态。在休眠状态下,系统将您的工作保 存到休眠文件中,然后关闭计算机。也可手动启动休眠模式。有关详细信息,请参阅第 26 页的 手动启动和退出休眠状态(仅限部分机型)。

注意:为减少音频和视频质量可能下降、丧失音频或视频播放功能或者丢失信息的风险,在读取或刻 录光盘或者写入外接介质卡时,请勿启动睡眠状态。

 $\stackrel{\leftrightarrow}{\leftrightarrow}$ 注:当计算机处于睡眠状态时,无法启动任何类型的网络连接或执行任何计算机功能。

#### 手动启动和退出睡眠状态

您可以通过以下任一方式启动睡眠状态:

- 合上显示屏。
- 在"开始"屏幕或 Windows 桌面中,指向屏幕的右上角或右下角以显示超级按钮。单击**设置**,然后 单击**电源**图标,再单击**睡眠**。

您可以通过以下任一方式退出睡眠模式:

- 快速按一下电源按钮。
- 如果计算机已合上,请打开显示屏。
- 按键盘上的任意键。
- 轻敲或滑过触摸板。

当计算机退出睡眠状态时,电源指示灯将亮起,并且屏幕返回到您先前停止工作的地方。

 $\dddot{\Xi}$ ? 注:如果已设置退出睡眠模式时需要使用的密码,则必须输入 Windows 密码,屏幕才能返回到您先前 停止的工作。

#### 手动启动和退出休眠状态(仅限部分机型)

通过使用"电源选项",可以启用用户启动的休眠,以及更改其他电源设置和超时。

1. 在"开始"屏幕中,键入"电源选项",然后选择**电源选项**。

– 或 –

在 Windows 桌面上,右键单击**开始**按钮,然后单击**电源选项**。

2. 在左窗格中,单击选择该电源按钮的功能。

#### 26 第 6 章 管理电源

- <span id="page-36-0"></span>3. 单击更改当前不可用的设置。
- 4. 在按电源按钮时区域中,选择休眠。
- 5. 单击保存更改。

要退出休眠模式,请执行以下操作:

▲ 快速按一下电源按钮。

当计算机退出休眠状态时,电源指示灯将亮起,并且屏幕返回到您先前停止工作的地方。

 $\stackrel{\mathbb{M}}{\rightarrow}$ 注:如果已设置退出休眠模式时需要使用的密码,则必须输入 Windows 密码,屏幕才能返回到您先前 停止的工作。

#### 设置唤醒时的密码保护(退出睡眠或休眠模式)

要设置计算机在退出睡眠或休眠模式时提示输入密码,请执行以下步骤;

1. 在"开始"屏幕中,键入"电源选项",然后选择**电源选项**。

– 或 –

在 Windows 桌面上,右键单击**开始**按钮,然后单击**电源选项**。

- 2. 在左窗格中,单击唤醒时需要密码。
- 3. 单击更改当前不可用的设置。
- 4. 单击需要密码(推荐)。
- $\stackrel{\leftrightarrow}{\mathbb{P}}$  注:如果需要创建用户帐户密码或更改当前用户帐户密码,请单击**创建或更改用户帐户密码**,然 后按照屏幕上的说明进行操作。如果无需创建或更改用户帐户密码,请转到步骤 5。
- 5. 单击保存更改。

## 使用电源计量器和电源设置

电源计量器位于 Windows 桌面上。使用电源计量器可以快速访问电源设置并查看电池的剩余电量。

- 要查看电池剩余电量百分比和当前电源计划,请将指针移到电源计量器图标上。
- 要使用"电源选项",请单击电源计量器图标,并从列表中选择一个项目。在"开始"屏幕中,也可键 入"电源选项",然后选择电源选项。

不同的电源计量器图标可指示计算机是依靠电池供电,还是依靠外接电源供电。当电池电量低或严重 不足时,如果将鼠标指针置于图标上方将会显示一条消息。

### 依靠电池电源供电

当计算机中装有已充电的电池并且未与外接电源连接时,将依靠电池电源供电。当计算机处于关闭状 态且断开外接电源时,计算机中的电池会缓慢放电。当电池电量不足或严重不足时,计算机将显示一 条消息。

根据电源管理设置、计算机上运行的程序、屏幕亮度、连接到计算机的外接设备和其他因素,计算机 的电池寿命会有所变化。

#### 出厂时密封的电池(仅限部分机型)

要监视电池的状态,或是如果电池不再能维持电量,请运行 HP Support Assistant 应用中的"电池检 查"。

<span id="page-37-0"></span>1. 在"开始"屏幕中,键入 support,然后选择 HP Support Assistant 应用。

– 或 –

在 Windows 桌面上,单击任务栏最右侧通知区域中的问号图标。

2. 选择电池和性能。如果"电池检查"指示应更换电池,请联系客户支持。

用户自己无法轻松更换此产品中的电池。移除或更换电池可能会影响保修范围。如果电池无法充电, 请联系支持部门。

用户自己无法轻松更换此产品中的电池。移除或更换电池可能会影响保修范围。如果电池无法充电 请联系支持部门。当电池达到使用寿命期限时,不要将电池与日常生活垃圾一起弃置。请遵守当地关 于电池处置的法律法规。

#### 可由用户更换的电池(仅限部分机型)

- 警告!为了减少潜在的安全问题,请仅使用随计算机提供的可由用户更换的电池、HP 提供的备用电池 或从 HP 购买的兼容电池。
- 注意:取出作为计算机唯一电源的可由用户更换的电池会造成信息丢失。要防止信息丢失,请在取出 电池之前启动保存工作,或者通过 Windows 关闭计算机。

要取下可由用户更换的电池(仅限部分机型),请参阅与您的计算机最匹配的步骤和说明:

- 1. 将计算机背面朝上放在平坦的表面上。
- 2. 滑动电池释放锁定器 (1) 以释放电池。

 $\ddot{\mathbb{C}}$  注:电池释放锁定器会自动返回到原来的位置。

3. 将电池从计算机中取出 (2)。

![](_page_37_Picture_14.jpeg)

- 或 –
- 1. 将计算机底部朝上放在平坦的表面上。
- 2. 滑动电池释放锁定器 (1) 以释放电池。

*『③*》注:电池释放锁定器会自动返回到原来的位置。

3. 向上旋转电池 (2),然后将其从计算机中取出 (3)。

![](_page_37_Picture_20.jpeg)

#### <span id="page-38-0"></span>查找电池信息

要访问电池信息,请执行以下操作:

1. 在"开始"屏幕中,键入 support,然后选择 HP Support Assistant 应用。 – 或 –

在 Windows 桌面上,单击任务栏最右侧通知区域中的问号图标。

#### 2. 选择电池和性能。

HP Support Assistant 提供以下有关电池的工具和信息:

- 电池检查
- 有关电池类型、规格、使用周期和容量的信息

#### 节约电池电量

要使电池节电和最大程度延长寿命,请执行以下操作:

- 降低显示屏亮度。
- 选择"电源选项"中的**节能程序**设置。
- 如果停止使用计算机并与外接电源断开连接的时间超过两周,请从计算机中取出可由用户更换的 电池,并将计算机和电池分开存放在阴凉干燥处。
- 不使用无线设备时将其关闭。
- 断开未插入外接电源的未使用外接设备的连接,如连接到 USB 端口的外接硬盘驱动器。
- 停用、禁用或取出当前不使用的外接介质卡。
- 在放下手中的工作前,启动睡眠模式或关闭计算机。

#### 解决电池电量不足的情况

#### 当有外接电源时解决电池电量不足的情况

将下列任一组件连接到计算机和外接电源:

- 交流电源适配器
- 可选对接设备或扩展设备
- 从 HP 购买的可选电源适配器附件

#### 当没有电源时解决电池电量不足的情况

保存您所做的工作,然后关闭计算机。

#### 当计算机无法退出休眠模式时解决电池电量不足的情况

- 1. 用充好电的电池更换电量耗尽的可由用户更换的电池,或将交流电源适配器连接到计算机和外接 电源。
- 2. 通过按电源按钮退出休眠模式。

#### <span id="page-39-0"></span>存放可由用户更换的电池(仅限部分机型)

注意:为降低电池损坏的风险,请勿将电池长期存放在高温环境中。

如果将有两周以上时间不使用计算机并且拔下了外接电源,则请取出电池,将其单独存放在一个凉爽 干燥的地方以保存电池电量。

应该每隔 6 个月检查一次存放的电池。如果电池电量低于 50%,请为电池重新充电,然后再放回存放 位置。

#### 处理可由用户更换的电池(仅限部分机型)

A 警告!为减少火灾或烧伤的危险,请勿拆卸、碾压或刺穿电池;请勿使外部接点短路;请勿将其投入 火中或水中。

请参阅《管制、安全和环境通告》以正确处理电池。

要访问该文档,请执行以下操作:

▲ 在"开始"屏幕中,键入 support,然后选择 HP Support Assistant 应用。

– 或 –

在 Windows 桌面上,单击任务栏最右侧通知区域中的问号图标。

## 依靠交流电源供电

有关连接到交流电源的信息,请参阅计算机包装盒中提供的《设置说明》海报。

当计算机通过批准使用的交流电源适配器或可选的对接/扩展设备连接到交流电源时,计算机不使用电 池电源。

警告!为减少安全隐患,只能使用计算机附带的交流电源适配器、HP 提供的换用交流电源适配器或从 HP 购买的兼容交流电源适配器。

在任何以下情况下,请将计算机连接到交流电源:

警告!不要在飞机上为计算机的电池充电。

- 给电池充电或校准电池时
- 安装或修改系统软件时
- 向光盘写入信息时(仅限某些机型)
- 在计算机上对内置硬盘驱动器运行磁盘碎片整理程序
- 执行备份或恢复时

将计算机连接到交流电源时:

- 电池开始充电。
- 屏幕亮度增强。
- Windows 桌面上的"电源计量器"图标外观发生变化。

断开交流电源时:

- <span id="page-40-0"></span>● 计算机切换到电池电源。
- 屏幕亮度自动降低以延长电池使用时间。
- Windows 桌面上的"电源计量器"图标外观发生变化。

#### 排除电源问题

连接到交流电源时,如果计算机出现任何以下症状,则应该对交流电源适配器进行测试;

- 无法打开计算机。
- 无法打开显示屏。
- 电源指示灯未亮起。

要测试交流电源适配器,请执行以下操作:

- 1. 关闭计算机。
- 2. 将交流电源适配器连接到计算机上,然后将其插入交流电源插座中。
- 3. 打开计算机。
	- 如果电源指示灯*亮起*,则说明交流电源适配器可以正常工作。
	- 如果电源指示灯始终*熄灭* . 请检查交流电适配器与计算机和交流电源插座之间的连接 . 以确 保连接牢固。
	- 如果连接牢固并且电源指示灯始终*熄灭*,则说明交流电源适配器无法正常工作,应予以更 换。

有关获取备用交流电源适配器的信息,请联系支持部门。

## 关闭计算机

注意:计算机关闭时,未保存的信息将丢失。请确保先保存工作,再关闭计算机。

"关机"命令将关闭所有打开的程序(包括操作系统),然后关闭显示屏和计算机。 在以下任何情况下,应关闭计算机:

- 需要更换电池或访问计算机内部的组件时
- 要连接的外接硬件设备没有连接到 USB 或视频端口时
- 计算机将长时间停用或断开与外接电源连接时

虽然使用电源按钮也能关闭计算机,但还是建议使用 Windows 关机命令关机。

- $\stackrel{\leftrightarrow}{\mapsto}$ 注:如果计算机处于睡眠状态或休眠状态,则必须先通过快速按一下电源按钮退出睡眠或休眠模式。
	- 1. 保存您的工作并关闭所有打开的程序。
	- 2. 在"开始"屏幕或 Windows 桌面中,指向屏幕的右上角或右下角以显示超级按钮。
	- 3. 单击设置,单击电源图标,然后单击关机。

– 或 –

#### 右键单击屏幕左下角的**开始**按钮,选择**关机或注销**,然后选择**关机**。

如果计算机没有响应,并且您无法使用上述关机步骤,请按顺序尝试以下紧急步骤:

- 按 ctrl+alt+delete,单击**电源**图标,然后选择**关机**。
- 按住电源按钮至少 5 秒钟。
- 断开计算机与外接电源的连接。
- 在含可由用户更换的电池的机型上,取下电池。

## <span id="page-42-0"></span>7 维护计算机

为使计算机保持最佳状况,定期执行维护至关重要。本章介绍了如何使用磁盘碎片整理程序和磁盘清 理等工具。本章还包括更新程序和驱动程序的介绍、清理计算机的步骤和携带(或运输)计算机的提 示。

### 提高性能

您可以使用磁盘碎片整理程序和磁盘清理等工具定期执行维护任务,从而可显著提高计算机的性能。

#### 使用磁盘碎片整理程序

HP 建议使用磁盘碎片整理程序来整理硬盘驱动器(至少每月一次)。

 $\stackrel{\leftrightarrow}{\mapsto}$ 注:不需要在固态驱动器上运行磁盘碎片整理程序。

要运行磁盘碎片整理程序,请执行以下操作:

- 1. 将计算机与交流电源连接。
- 2. 在"开始"屏幕中,键入"碎片整理"然后选择对你的驱动器进行碎片整理和优化。
- 3. 按照屏幕上的说明进行操作。

有关其他信息,请访问磁盘碎片整理程序软件帮助。

#### 使用磁盘清理程序

磁盘清理在硬盘驱动器上搜索可以删除的无用文件以释放磁盘空间,从而使计算机更有效地运行。 要运行磁盘清理程序,请执行以下操作:

- 1. 在"开始"屏幕中,键入"磁盘",然后选择以下内容:
	- 释放该 PC 上的磁盘空间
	- 卸载应用以释放磁盘空间
	- 删除不需要的文件以释放磁盘空间
- 2. 按照屏幕上的说明进行操作。

### 更新程序和驱动程序

HP 建议您定期更新程序和驱动程序。更新可以解决多种问题,并为计算机带来新的功能和选项。例 如,较老的图形组件可能无法顺利地用于最新的游戏软件。没有最新的驱动程序,即无法充分利用设 备。

请访问 <http://www.hp.com/support> 以下载 HP 程序和驱动程序的最新版本。此外,注册即可在有更新 可用时收到自动通知。

如果您想要更新您的程序和驱动程序,请按照以下说明进行操作:

1. 在"开始"屏幕中,键入 support,然后选择 HP Support Assistant 应用。

在 Windows 桌面上,单击任务栏最右侧通知区域中的问号图标。

- <span id="page-43-0"></span>2. 单击更新和优化,然后选择立即检查 HP 更新。
- 3. 按照屏幕上的说明进行操作。

## 清洁您的计算机

可以使用以下产品安全地清洁计算机:

- 浓度不超过 0.3% 的二甲基苄基氯化铵 (例如,多个品牌的一次性湿巾)
- 不含酒精的玻璃清洁液
- 水和温和肥皂的溶液
- 超细纤维干清洁布或软皮(防静电无油布)
- 防静电抹布

注意:避免使用可能永久损坏您的计算机的强烈清洁溶剂。如果您不确定某种清洁产品是否可以安全 用于您的计算机,请检查产品成分,确保产品中不含酒精、丙酮、氯化铵和碳氢化合物等成分。

纤维材料(如纸巾)可能会划伤计算机。时间久了,灰尘颗粒和清洁剂可能会沉积在划痕中。

#### 清洁步骤

按照本节中的步骤安全地清洁您的计算机。

<u>八</u> 警告!为防止电击或损坏组件,请不要尝试在计算机打开时对其进行清洁。

- 1. 关闭计算机。
- 2. 断开交流电源。
- 3. 断开所有有源外接设备。
- 注意:为防止对内部组件造成损坏,请勿将清洁剂或液体直接喷洒在任何计算机表面上。如果将液体 滴到表面上,则可能会永久损坏内部组件。

#### 清洁显示屏

使用柔软、蘸有不含酒精的玻璃清洁剂的无绒布轻轻擦拭显示屏。在关闭计算机之前,确保显示屏已 干透。

#### 清洁侧面和机盖

要对侧面和机盖进行清洁,请使用蘸有上述某种清洁溶液的超细纤维软布或软皮,或者使用可接受的 一次性湿巾。

 $\stackrel{\leftrightarrow}{\mapsto}$ 注:清洁计算机的顶盖时,通过画圈运动来帮助清除污垢和碎屑。

#### 清洁触摸板、键盘或鼠标(仅限部分机型)

警告!为降低触电或损坏内部组件的风险,请勿使用吸尘器清洁键盘。吸尘器可能会使房间内的碎屑 落到键盘表面上。

注意:为防止对内部组件造成损坏,不要将液体滴入按键之间的缝隙。

- <span id="page-44-0"></span>● 要对触摸板、键盘或鼠标进行清洁,请使用蘸有上述某种清洁溶液的超细纤维软布或软皮,或者 使用可接受的一次性湿巾。
- 为防止按键粘连并清除沉积在键盘上的灰尘、绒毛和颗粒物,请使用带有加长喷头的压缩空气 罐。

## 携带计算机出行或运送计算机

如果必须携带计算机旅行或运输计算机,请按照以下提示保证设备安全。

- 为运输或旅行准备好计算机:
	- 将信息备份到外接驱动器。
	- 取出所有光盘和所有外接介质卡,例如存储卡。
	- 关闭所有外接设备,然后断开与它们的连接。
	- 关闭计算机。
- 同时携带您备份的信息。备份信息应与计算机分开存放。
- 乘飞机旅行时,请将计算机作为手提行李携带;请勿将其与其他行李一起办理登记手续。
- 注意:不要让驱动器接触到磁场。带有磁场的安检设备包括机场步行通过的安检设备和手持式安 检磁棒。检查手提行李物品的机场传送带及类似安检设备使用的是 X 光而不是磁场,并不会损坏 驱动器。
- 如果要在飞行途中使用计算机,请注意收听机上事项通知,其中会告知何时允许使用计算机。飞 行途中使用计算机必须征得航空公司同意。
- 如果要运送计算机或驱动器,请使用适当的防护性包装,并且在包装箱上标明"易碎物品"。
- 在某些环境中可能会禁止使用无线设备。实行这些限制的场合可能是:飞机、医院、易燃易爆物 品附近,以及危险地段。如果不清楚能否使用计算机无线设备的规定,请先征得使用计算机的许 可,然后再打开该设备。
- 如果您要出国旅行,请遵循下列建议:
	- 查阅沿途各个国家/地区针对计算机制定的海关规定。
	- 了解所要前往的各个国家/地区对计算机使用的电源线和适配器的要求。电压、频率和插头配 置可能会有所不同。
		- $\Lambda$ 警告!为减小电击、火灾或设备损坏的危险,切勿尝试使用家用电器的电压转换器套件来为 计算机供电。

## <span id="page-45-0"></span>8 保护您的计算机和信息

计算机的安全对于保护信息的机密性、完整性和可用性至关重要。Windows 操作系统、HP 应用程 序、非 Windows 的 Setup Utility (BIOS) 以及其他第三方软件提供的标准安全解决方案可帮助保护计算 机免遭多种风险(如病毒、蠕虫和其他类型的恶意代码)。

 $\ddot{\mathbb{C}}$  切记:您的计算机上可能未提供本章中所列出的某些安全功能。

## 使用密码

密码是您选择的一组字符,用于保护计算机信息和保护在线交易。可设置多种类型的密码。例如,首 次设置计算机时,系统会要求您设置用户密码以保护计算机。可以在 Windows 或计算机中预装的 HP Setup Utility (BIOS) 中设置其他密码。

您可以为 Setup Utility (BIOS) 功能和 Windows 安全保护功能设置相同的密码。

要创建和保存密码,请注意以下事项:

- 要减少计算机被锁定的风险,请记录每个密码,并将其存放在计算机之外的完全位置。请不要在 计算机上的文件中保存密码。
- 在创建密码时,请遵循程序设置的要求。
- 请至少每三个月更换一次密码。
- 理想的密码是长密码,同时包括字母、标点、符号和数字。
- 在将您的计算机送去维修之前,请备份您的文件、删除机密文件,然后删除所有密码设置。

要了解 Windows 密码(如屏幕保护程序密码)的其他信息,请执行以下操作:

在"开始"屏幕中,键入 support,然后选择 HP Support Assistant 应用。

–或–

在 Windows 桌面上,单击任务栏最右侧通知区域中的问号图标。

#### 设置 Windows 密码

![](_page_45_Picture_153.jpeg)

#### 设置 Setup Utility (BIOS) 密码

![](_page_45_Picture_154.jpeg)

<span id="page-46-0"></span>![](_page_46_Picture_178.jpeg)

要在 Setup Utility (BIOS) 中设置、更改或删除管理员密码或开机密码,请执行以下操作:

 $\bigwedge$ 注意:在 Setup Utility (BIOS) 中进行更改时,要格外小心。任何错误均有可能导致计算机无法正常工 作。

*|""*》注:如果您的平板电脑具有键盘基座,请将平板电脑连接到键盘基座,再开始执行这些步骤。

- 1. 启动 Setup Utility (BIOS):
	- 带键盘的计算机或平板电脑:
		- ▲ 打开或重新启动计算机,快速按下 esc 键,然后按 f10 键。
	- 不带键盘的平板电脑:
		- 1. 打开或重启平板电脑,然后快速按住减小音量按钮。
			- 或 –

打开或重启平板电脑,然后快速按住 Windows 按钮。

- 2. 点击 f10。
- 2. 选择 Security(安全),然后按照屏幕上的说明进行操作。

重新启动计算机后,您的更改将会生效。

## 使用指纹识别器(仅限部分机型)

某些型号的计算机上提供集成指纹识别器。

 $\ddot{\mathbb{E}}$  注:有关指纹识别器在计算机上的位置,请参阅<u>第 5 [页的识别组件](#page-14-0)</u>。

要使用指纹识别器,必须先在计算机上设置用户帐户和密码,然后使用 HP SimplePass 软件注册一个 或多个指纹。

要用 HP SimplePass 注册指纹,请执行以下步骤:

1. 在指纹传感器上滑动手指以启动 HP SimplePass。

– 或 –

在"开始"屏幕中,键入 simple,然后选择 HP SimplePass。

- 2. 显示 HP SimplePass 欢迎使用屏幕时,单击开始。
- 3. HP SimplePass 将提示您在传感器上向右轻扫右手食指。

<span id="page-47-0"></span>4. 滑动手指 3 次以完成注册。

如果注册成功,图示中对应的手指上将出现绿色圈。

5. 重复步骤 1 至步骤 4 以注册其他指纹。

## 使用 Internet Security 软件

在使用计算机访问电子邮件、网络或 Internet 时,您便可能将计算机暴露在计算机病毒、间谍软件和其 他在线威胁中了。为帮助保护您的计算机,您的计算机上可能会预安装包括防病毒和防火墙功能的试 用版 Internet Security 软件。为了实时防御新发现的病毒和其他安全风险,必须及时更新防病毒软件。 强烈建议您升级试用版安全软件,或根据自己的选择购买软件,以便为计算机提供全面保护。

#### 使用防病毒软件

计算机病毒可能会导致程序、实用程序或操作系统无法运行或无法正常运行。防病毒软件可以检测出 大部分病毒并杀灭病毒,而且在很多情况下还能修复病毒造成的损坏。

为了实时防止感染新发现的病毒,必须及时更新防病毒软件。

您的计算机上可能已预装防病毒程序。强烈建议您按照自己的选择使用防病毒程序,以便为计算机提 供全面保护。

有关计算机病毒的详细信息,在"开始"屏幕中,键入 support,然后选择 HP Support Assistant 应 用,或在 Windows 桌面上,单击任务栏最右侧的通知区域中的问号图标。

#### 使用防火墙软件

防火墙用于防止未经授权访问系统或网络。防火墙可以是您安装在计算机上和/或网络上的软件,也可 以是硬件和软件的组合。

您可以考虑两种类型的防火墙:

- 基于主机的防火墙 只保护安装了该防火墙的计算机的软件。
- 基于网络的防火墙 安装在 DSL 或电缆调制解调器和您的家庭网络之间,可保护该网络中的所 有计算机。

系统上安装了防火墙后,所有进出系统的数据都会受到监控,并会与一组用户定义的安全条件对比。 任何不符合这些条件的数据都会被阻止。

## 安装软件更新

对计算机上安装的 HP、Windows 和第三方软件应该定期更新,以便纠正安全问题和提高软件性能。 有关详细信息,请参阅第 33 [页的更新程序和驱动程序。](#page-42-0)

### 安装重要安全更新

 $\bigwedge$ 注意:Microsoft 会发送有关重要更新的警报。为了防止计算机感染病毒和威胁到计算机的安全,请您 在收到警报后立即安装 Microsoft 提供的所有重要更新。

可以手动或自动安装这些更新。

要查看或更改设置,请执行以下操作:

1. 在"开始"屏幕上键入"控制面板"。

– 或 –

在 Windows 桌面上,右键单击**开始**按钮,然后选择**控制面板**。

2. 依次选择**系统和安全、Windows Update、更改设置**,然后按照屏幕的上的说明进行操作。

## <span id="page-48-0"></span>保护您的无线网络

在设置 WLAN 或访问现有 WLAN 时,请务必启用安全保护功能,以防止他人未经授权擅自访问您的网 络。公共场所(热点,如咖啡厅和机场)中的 WLAN 可能没有提供任何安全保护。

## 备份您的软件应用程序和信息

定期备份您的软件应用和信息,以防止它们在病毒袭击或出现软件或硬件故障后永久丢失或损坏。有 关详细信息,请参阅第 45 [页的备份、还原和恢复。](#page-54-0)

### 使用可选的安全保护缆锁

需要单独购买的安全保护缆锁只能作为一种防范措施,并不能防止计算机被盗或使用不当。安全保护 缆锁只是一整套安全解决方案中的若干种方法之一,有助于最大限度地提供防盗保护。

您的计算机上的安全保护缆锁槽口可能与本节中提供的插图略有不同。有关安全保护缆锁槽口在计算 机上的位置,请参阅第 4 [页的了解计算机](#page-13-0)。

- 1. 将安全保护缆锁环绕受保护对象。
- 2. 将钥匙 (1) 插入安全保护缆锁 (2) 中。
- 3. 将安全保护缆锁插入计算机上的安全保护缆锁槽口 (3),然后用钥匙锁定缆锁。

![](_page_48_Picture_12.jpeg)

4. 拔下钥匙并将其保管在安全的地方。

## <span id="page-49-0"></span>9 使用 Setup Utility (BIOS)

Setup Utility 或基本输入/输出系统 (BIOS) 控制系统上的所有输入输出设备(如磁盘驱动器、显示屏、 键盘、鼠标和打印机)之间的通信。Setup Utility (BIOS) 包含以下设置:安装的设备类型、计算机引导 顺序、系统内存及扩展内存容量。

## 启动 Setup Utility (BIOS)

 $\bigwedge$ 注意:在 Setup Utility (BIOS) 中进行更改时,要格外小心。任何错误均有可能导致计算机无法正常工 作。

<mark>[څ)》注:</mark>如果您的平板电脑具有键盘基座,请将平板电脑连接到键盘基座,再开始执行本章中的步骤。

带键盘的计算机或平板电脑:

▲ 打开或重新启动计算机,快速按下 esc 键,然后按 f10 键。

- 不带键盘的平板电脑:
	- 1. 打开或重启平板电脑,然后快速按住减小音量按钮。

– 或 –

打开或重启平板电脑,然后快速按住 Windows 按钮。

2. 点击 f10。

## 更新 BIOS

HP 网站上可提供更新的 BIOS 版本。

HP 网站上的大多数 BIOS 更新都打包在名为 SoftPaq 的压缩文件中。

有些下载软件包中含有名为 Readme.txt 的文件,其中包含有关软件的安装和故障排除的信息。

#### 确定 BIOS 版本

为了确定 BIOS 更新所包含的 BIOS 版本是否比当前计算机上安装的版本新,您需要知道当前安装的是 哪个版本的系统 BIOS。

可以从"开始"屏幕显示 BIOS 版本信息(也称作 *ROM 日期* 和*系统 BIOS*),方法是通过键入 support,选择 HP Support Assistant 应用程序,然后选择系统信息,或使用 Setup Utility (BIOS)。

- 1. 启动 Setup Utility (BIOS) (请参阅<u>第 40 页的启动 Setup Utility (BIOS)</u>)。
- <mark>2.</mark> 选择 **Main**(主菜单),然后记录当前的 BIOS 版本。
- 3. 选择 Exit(退出),然后选择 Exit Discarding Changes(退出放弃更改),并按照屏幕上的说明 进行操作。

### <span id="page-50-0"></span>下载 BIOS 更新程序

- 注意:为了降低损坏计算机或安装失败的风险,请只在计算机使用交流电源适配器与可靠的外接电源 相连的情况下,才下载和安装 BIOS 更新程序。当计算机使用电池供电、连接到选配的对接设备或连接 到选配的电源时,请不要下载或安装 BIOS 更新程序。在下载和安装过程中,请遵循下列说明:
	- 不要通过从交流电源插座中拔出电源线插头使计算机断电。
	- 不要关闭计算机或者启动睡眠状态。
	- 不要插装、拆卸、连接或断开任何设备、电缆或电线。
- <mark>(څ)》注:</mark>如果您的计算机与网络相连,请在安装任何软件更新(尤其是系统 BIOS 更新)之前先咨询您的网 络管理员。
	- 1. 在"开始"屏幕中,键入 support,然后选择 HP Support Assistant 应用。

– 或 –

在 Windows 桌面上,单击任务栏最右侧通知区域中的问号图标。

- 2. 单击 Updates and tune-ups(更新和优化),然后单击 Check for HP updates now(立即检查 HP 更新)。
- 3. 按照屏幕上的说明找到您的计算机,然后访问要下载的 BIOS 更新程序。
- 4. 在下载区内,请执行下列步骤:
	- a. 确定 BIOS 更新程序是否比目前安装在计算机中的 BIOS 版本新。记下其日期、名称或其他 标识信息。在将更新下载到硬盘驱动器中之后,您可能需要用这些信息来查找它。
	- b. 按照屏幕上的说明,将所选内容下载到硬盘驱动器上。

记下硬盘驱动器上 BIOS 更新程序下载位置的路径。准备安装更新时需要访问此路径。

BIOS 安装过程各不相同。下载完成后,请按照屏幕上显示的说明进行操作。如果未显示说明,请执行 下列步骤:

1. 在"开始"屏幕中,键入"文件",然后选择文件资源管理器。

– 或 –

在 Windows 桌面上,右键单击开始按钮,然后选择文件资源管理器。

- 2. 双击硬盘驱动器盘符。硬盘驱动器盘符通常为本地磁盘 (C:)。
- 3. 根据先前记录的硬盘驱动器路径,打开硬盘驱动器上含有该更新的文件夹。
- 4. 双击带有 .exe 扩展名的文件(例如,*文件名*.exe)。 BIOS 安装过程随即开始。
- 5. 请按照屏幕上的说明完成安装。

 $\stackrel{\leftrightarrow}{\mapsto}$ 注:当屏幕上报告了安装成功的消息后,便可以从硬盘驱动器上删除下载的文件。

## <span id="page-51-0"></span>同步平板电脑和键盘(仅限部分机型)

当您将平板电脑连接到键盘并重新启动计算机时,BIOS 会检查是否需要同步键盘上的嵌入式控制器固 件。如果需要,BIOS 将开始同步。如果同步中断,通知屏幕显示 10 秒后,平板电脑重新启动并再次 尝试同步。

 $\frac{dy}{dx}$ 注:只有平板电脑或键盘电池充电量达到 50% 以上或平板电脑已连接到交流电源时,嵌入式控制器固 件才会进行同步。

## <span id="page-52-0"></span>10 使用 HP PC Hardware Diagnostics (UEFI)

HP PC Hardware Diagnostics 是一个统一的可扩展固件接口 (UEFI),通过它可以运行诊断测试,以确 定计算机硬件是否正常运行。该工具在操作系统外部运行,以将硬件故障和可能由操作系统或其他软 件组件引起的问题区分开来。

要启动 HP PC Hardware Diagnostics (UEFI),请执行下列操作:

- 1. 启动 Setup Utility:
	- 带键盘的计算机或平板电脑:
		- ▲ 打开或重启计算机,然后快速按下 esc。
	- 不带键盘的平板电脑:
		- ▲ 打开或重启平板电脑,然后快速按住减小音量按钮。

– 或 –

打开或重启平板电脑,然后快速按住 Windows 按钮。

2. 按下或点击 f2。

BIOS 按下列顺序在三个位置搜索诊断工具:

- a. 连接的 USB 驱动器
	- $\stackrel{\mathbb{M}}{\rightarrow}$ 注:要将 HP PC Hardware Diagnostics (UEFI) 工具下载到 USB 驱动器,请参阅 第 43 页的将 HP PC Hardware Diagnostics (UEFI) 下载到 USB 设备。
- b. 硬盘驱动器
- c. BIOS
- 3. 诊断工具打开后,使用键盘箭头键选择您要运行的诊断测试类型,然后按照屏幕上的说明进行操 作。

 $\ddot{\mathbb{C}}$  注:如果需要停止诊断测试,请按下或点击 esc。

## 将 HP PC Hardware Diagnostics (UEFI) 下载到 USB 设备

L 注:HP PC Hardware Diagnostics (UEFI) 的下载说明仅提供英文版本。

将 HP PC Hardware Diagnostics 下载到 USB 设备有两个选项:

选项 1: HP PC Diagnostics 主页 — 提供 UEFI 最新版本的访问

- 1. 访问 <http://hp.com/go/techcenter/pcdiags>。
- 2. 单击 UEFI 下载链接,然后选择运行。

#### 选项 2:支持与驱动程序页面 — 可下载特定产品的早期和更新版本

- 1. 访问 <http://www.hp.com>。
- 2. 指向页面顶部的支持,然后单击下载驱动程序。
- 3. 在文本框中,输入产品名称,然后单击搜索。 – 或 – 单击**立即查找**,让 HP 自动检测您的产品。
- 4. 选择您的计算机型号,然后选择您的操作系统。
- 5. 在诊断部分中,单击 HP UEFI 支持环境。
	- 或 –

单击下载,然后选择运行。

## <span id="page-54-0"></span>11 备份、还原和恢复

本章介绍以下过程。本章内容是适用于大多数机型的基本流程。

- 创建恢复介质和备份
- 还原和恢复系统

如需其他信息,请访问 HP Support Assistant。

在"开始"屏幕中,键入 support,然后选择 HP Support Assistant 应用。

– 或 –

在 Windows 桌面上,单击任务栏最右侧通知区域中的问号图标。

### 创建恢复介质和备份

以下创建恢复介质和备份的方法仅针对部分机型可用。根据您的计算机型号,选择可用的方法。

- 成功设置计算机后,使用 HP Recovery Manager 以创建 HP Recovery 介质。此步会在计算机中 创建一个 HP Recovery 分区备份。在硬盘驱动器损坏或被更换的情况下,该备份可用于重装原始 操作系统。有关创建恢复介质的信息,请参阅<u>第 45 页的创建 HP Recovery 介质(仅限部分机</u> 型)。有关使用恢复介质时可用的恢复选项的信息,请参阅第 47 页的使用 [HP Recovery](#page-56-0) [Manager 进行恢复](#page-56-0)。
- 使用 Windows 工具创建系统还原点并创建个人信息的备份。

有关详细信息,请参阅第 46 页的使用 [Windows 工具。](#page-55-0)

 $\ddot{\mathbb{C}}$  注:如果存储容量为 32 GB 或更少,Microsoft 系统还原默认处于禁用状态。

#### 创建 HP Recovery 介质(仅限部分机型)

 $\mathbb{D}^\flat$  切记:如果您的计算机未列出 Recovery 介质创建选项,则可从支持部门获取系统恢复介质。请参阅计 算机随附的《Worldwide Telephone Numbers》(全球电话号码)小册子。您也可从 HP 网站查找联系 信息。访问 <http://www.hp.com/support>,选择国家或地区,然后按照屏幕上的说明进行操作。

HP Recovery Manager 是一款软件程序,允许您在成功设置计算机之后可以创建恢复介质。如果硬盘 驱动器被损坏,HP Recovery 介质可执行系统恢复。系统恢复会重装原始操作系统和出厂安装的软件 程序,然后配置这些程序的设置。HP Recovery 介质还可用于自定义系统或在更换硬盘驱动器的情况 下恢复出厂映像。

- 只能创建一组恢复介质。这些恢复工具应轻拿轻放并存放在安全的地方。
- HP Recovery Manager 对计算机进行检测并确定所需介质需要的存储容量。
- 要创建恢复光盘,您的计算机必须装有具备 DVD 刻录功能的光驱,而且您必须仅使用高质量空白 DVD-R、DVD+R、DVD-R DL、DVD+R DL 光盘。不要使用可重写光盘,如 CD±RW、DVD ±RW、双层 DVD±RW 或 BD-RE(可重写 Blu-ray)光盘;这些光盘与 HP Recovery Manager 软 件不兼容。您也可使用高质量的空白 USB 闪存驱动器。
- 如果计算机未集成具备 DVD 写入功能的光驱,但又想创建 DVD 恢复介质,则可使用外接光驱 (需单独购买)创建恢复光盘,或从支持部门获取恢复光盘。请参阅计算机随附的《Worldwide Telephone Numbers》(全球电话号码)小册子。您也可从 HP 网站查找联系信息。访问 <http://www.hp.com/support>,选择国家或地区,然后按照屏幕上的说明进行操作。若使用外接光

<span id="page-55-0"></span>驱,外接光驱必须直接连接到计算机的 USB 端口,而不能连接到 USB 集线器等外接设备的 USB 端口。

- 确保计算机已连接到交流电源,然后再开始创建恢复介质。
- 创建过程可能需要一小时或更长时间。请勿中断创建过程。
- 如有必要,可在所有恢复 DVD 创建完毕之前退出程序。HP Recovery Manager 将完成当前 DVD 的刻录。下次打开 HP Recovery Manager 时,系统将提示您继续完成备份创建过程,并将刻录剩 余的光盘。

要创建 HP Recovery 介质:

- $\hat{\mathbb{I}}$ 》切记:对于带有可拆卸键盘的平板电脑,将键盘连接到键盘对接坞,再开始执行这些步骤(仅限部分 机型)。
	- 1. 在"开始"屏幕上键入 recovery, 然后选择 HP Recovery Manager。

2. 选择创建恢复介质,然后按照屏幕上的说明执行操作。

如需恢复系统,请参阅第 47 页的使用 [HP Recovery Manager 进行恢复](#page-56-0)。

### 使用 Windows 工具

使用 Windows 工具可以创建系统还原点和个人信息的备份。

 $\stackrel{\mathbb{M}}{\rightarrow}$ 注:如果存储容量为 32 GB 或更少,Microsoft 系统还原默认处于禁用状态。

▲ 在"开始"屏幕中,键入"帮助",然后选择**帮助和支持**。

– 或 –

在 Windows 桌面上,单击任务栏最右侧通知区域中的问号图标。

有关详细信息和步骤,请参阅"帮助和支持"。

### 还原和恢复

恢复系统有多种方法。请选择最符合您的情况和专业水平的方法:

 $\mathbb{D}$  切记:并非所有方法均适用于所有机型。

- Windows 提供从备份还原、刷新计算机和将计算机重置为其原始状态的几个选项。如需详细信 息,请参阅"帮助和支持"。
	- ▲ 在"开始"屏幕中,键入 support,然后选择 HP Support Assistant 应用。

– 或 –

在 Windows 桌面上,单击任务栏最右侧通知区域中的问号图标。

- 如需纠正预装应用或驱动器的问题,可使用 HP Recovery Manager 的"重新安装驱动程序和应用 程序"选项,重装个别应用或驱动器。
	- ▲ 在"开始"屏幕上键入 recovery,选择 HP Recovery Manager,然后选择重新安装驱动程序 和应用程序,然后按照屏幕上的说明进行操作。
- 在部分机型上,要使用最低限度的映像重置计算机,可从 HP Recovery 分区(仅限部分机型)或 HP Recovery 介质选择"HP 最低限度的映像恢复"选项。最低限度的映像恢复仅安装驱动程序和硬 件支持的应用。映像中包含的其他应用可通过 HP Recovery Manager 中的"重新安装驱动程序和 应用程序"选项继续用于安装。

有关详细信息,请参阅第 47 页的使用 HP Recovery Manager 进行恢复。

- <span id="page-56-0"></span>如果您想要将 Windows 分区恢复为原始出厂内容,可从 HP Recovery 分区 ( 仅限部分机型 ) 选 择"系统恢复"选项,或使用 HP Recovery 介质。有关详细信息,请参阅第 47 页的使用 HP Recovery Manager 进行恢复。如果您尚未创建恢复介质,请参阅第 45 页的创建 [HP Recovery](#page-54-0)  [介质\(仅限部分机型\)](#page-54-0)。
- 在部分机型上,如果您想要恢复计算机的原始出厂分区和内容,或者如果您已更换硬盘驱动器, 您可以使用 HP Recovery 介质中的"出厂重置"选项。有关详细信息,请参阅第 47 页的使用 HP Recovery Manager 进行恢复。
- 在部分机型上,如果要删除恢复分区以回收硬盘驱动器空间,则 HP Recovery Manager 将提供 "删除恢复分区"选项。

有关详细信息,请参阅第 49 页的删除 [HP Recovery 分区\(仅限部分机型\)](#page-58-0)。

#### 使用 HP Recovery Manager 进行恢复

HP Recovery Manager 软件允许您通过使用您创建的或从支持部门获取的 HP Recovery 介质,或通过 使用 HP Recovery 分区(仅限部分机型)将计算机恢复到其原始出厂状态。如果您尚未创建恢复介 质,请参阅第 45 页的创建 [HP Recovery 介质\(仅限部分机型\)](#page-54-0)。

#### 开始前您需要了解的内容

- HP Recovery Manager 只能恢复出厂时安装的软件。对于此计算机未提供的软件,必须从生产商 网站下载或通过生产商提供的介质重装。
- $\stackrel{\mathbb{D}}{\sim}$  切记:通过 HP Recovery Manager 恢复应作为纠正计算机问题的最后措施。
- 如果计算机硬盘驱动器出现故障,则必须使用 HP Recovery 介质。如果您尚未创建恢复介质,请 参阅第 45 页的创建 [HP Recovery 介质\(仅限部分机型\)](#page-54-0)。
- 要使用"出厂设置"选项(仅限部分机型),必须使用 HP Recovery 介质。如果您尚未创建恢复介 质,请参阅第 45 页的创建 [HP Recovery 介质\(仅限部分机型\)](#page-54-0)。
- 如果您的计算机不允许创建 HP Recovery 介质或 HP Recovery 介质无法运行,您可以从支持部 门获取系统恢复介质。请参阅计算机随附的《Worldwide Telephone Numbers》(全球电话号 码)小册子。您也可从 HP 网站查找联系信息。访问 [http://www.hp.com/support,](http://www.hp.com/support)选择国家或地 区,然后按照屏幕上的说明进行操作。
- $\bar{\mathbb{D}}$  切记:HP Recovery Manager 不自动备份个人数据。开始恢复之前,请备份任何要保留的个人数据。

使用 HP Recovery 介质时,可以选择以下恢复选项之一:

- $\stackrel{\leftrightarrow}{\mapsto}$ 注:开始恢复过程时,仅显示计算机可用的选项。
	- 系统恢复 重装原始操作系统,然后对在出厂时安装的程序设置进行配置。
	- 最低限度的映像恢复(仅限部分机型)— 重新安装操作系统及所有硬件相关的驱动程序和软件, 但不包括其他软件应用程序。
	- 恢复出厂设置 通过删除硬盘驱动器和重新创建的分区中的所有信息将计算机恢复到原始出厂状 态。然后重装操作系统和出厂时安装的软件。

HP Recovery 分区(仅限部分机型)支持系统恢复和最低限度的映像恢复(仅限部分机型)。

#### 使用 HP Recovery 分区(仅限部分机型)

使用 HP Recovery 分区时不需要恢复光盘或恢复 USB 闪存驱动器,即可执行系统恢复或最低限度的 映像恢复(仅限部分机型)。在硬盘驱动器仍可正常运行时才能使用此类型的恢复。

<span id="page-57-0"></span>要从 HP Recovery 分区启动 HP Recovery Manager,请执行以下操作:

- $\mathbb{D}^\flat$  切记:对于带有可拆卸键盘的平板电脑,将键盘连接到键盘对接坞,再开始执行这些步骤(仅限部分 机型)。
	- 1. 在"开始"屏幕上,键入 recovery,选择 Recovery Manager,然后选择 HP Recovery Environment。

– 或 –

在计算机引导时按 f11 或在按下电源按钮时按住 f11。

- 2. 从启动选项菜单中选择故障排除。
- 3. 选择 Recovery Manager,然后按照屏幕上的说明进行操作。

#### 使用 HP Recovery 介质恢复

可以使用 HP Recovery 介质恢复原始系统。如果系统没有 HP Recovery 分区或者硬盘驱动器工作不正 常,可使用此法。

- 1. 如果可能,请备份所有个人文件。
- 2. 插入 HP Recovery 介质,然后重新启动计算机。
	- $\dddot{\Xi}$  : 如果计算机不在 HP Recovery Manager 中自动重启,请更改计算机的引导顺序。请参阅 第 48 页的更改计算机引导顺序。
- 3. 按照屏幕上的说明进行操作。

#### 更改计算机引导顺序

如果计算机无法在 HP Recovery Manager 中重新启动,您可以更改计算机引导顺序,即 BIOS(计算 机在其中查找启动信息)中所列的设备顺序。可将选择更改为光驱或 USB 闪存驱动器。

要更改引导顺序,请执行以下操作:

- $\hat{\mathbb{I}}$  切记:对于带有可拆卸键盘的平板电脑,将键盘连接到键盘对接坞,再开始执行这些步骤(仅限部分 机型)。
	- 1. 插入 HP Recovery 介质。
	- 2. 启动 Computer Setup(计算机设置):

对于附带键盘的计算机或平板电脑:

▲ 打开或重启计算机或平板电脑,快速按 esc,然后按引导选项对应的 f9。

对于未附带键盘的计算机或平板电脑:

- ▲ 打开或重启计算机,快速按下减小音量按钮,然后点击 引导选项对应的 f9。 – 或 –
	- 打开或重启计算机,快速按下 Windows 按钮,然后点击引导选项对应的 **f9**。
- 3. 选择要引导的光驱或 USB 闪存驱动器。
- 4. 按照屏幕上的说明进行操作。

#### <span id="page-58-0"></span>删除 HP Recovery 分区(仅限部分机型)

使用 HP Recovery Manager 软件可以删除 HP Recovery 分区以释放硬盘驱动器空间。

 $\Box$  切记:删除 HP Recovery 分区后,就不能再使用 Windows Refresh 选项或"删除所有内容并重新安装 Windows"的 Windows 选项。此外,您将无法在 HP Recovery 分区中执行系统恢复或最低限度的映像 恢复。因此,删除恢复分区之前,请先创建 [HP Recovery](#page-54-0) 介质;请参阅<u>第 45 页的创建 HP Recovery</u> [介质\(仅限部分机型\)。](#page-54-0)

请按照以下步骤删除 HP Recovery 分区:

- 1. 在"开始"屏幕上键入 recovery,然后选择 HP Recovery Manager。
- 2. 选择删除恢复分区,然后按照屏幕上的说明执行操作。

## <span id="page-59-0"></span>12 规格

## 输入功率

如果您准备携带计算机出国旅行,本节介绍的电源信息可能会对您有所帮助。

计算机使用直流电源运行,但可以通过交流电源或直流电源为其供电。交流电源额定值必须为 100– 240 V、50–60 Hz。尽管可以通过独立的直流电源为计算机供电,但只应使用 HP 提供或许可用于此款 计算机的交流电源适配器或直流电源为其供电。

此款计算机可使用符合以下规格的直流电源运行。运行电压和电流因平台而异。

![](_page_59_Picture_80.jpeg)

外接 HP 电源的直流插头

Œ (–)—(⊷

 $\stackrel{\mathbb{M}}{\rightarrow}$ 注:本产品的设计符合挪威 IT 电源系统的要求,相间电压不超过 240 伏均方根。

 $\frac{dy}{dx}$ 注:可以在系统管制标签上找到计算机的工作电压和电流信息。

## <span id="page-60-0"></span>工作环境

![](_page_60_Picture_68.jpeg)

## <span id="page-61-0"></span>13 静电放电

静电放电是指两个物体接触时静电的释放 — 例如,当您走过地毯或触摸金属门把手时感觉到的电击。 来自手指或其他静电导体的静电放电可能会损坏电子元件。为降低计算机损坏、驱动器损坏或信息丢 失的风险,请遵循以下防范措施:

- 如果移除或安装说明指导您拔出计算机电缆,请先确保计算机已正确接地。
- 在安装之前,请将组件存放在防静电容器中。
- 避免触摸栓销、铅制品和电路。尽量避免触碰电子元件。
- 使用无磁工具。
- 在处理组件之前,请触摸裸露的金属表面以释放静电。
- 如果拆下了某个组件,请将其放置在防静电容器中。

## <span id="page-62-0"></span>索引

#### A

安全保护缆锁槽口,识别 [8](#page-17-0) 安全保护缆锁,安装 [39](#page-48-0) 安装 重要安全更新 [38](#page-47-0) 可选安全保护缆锁 [39](#page-48-0) 按键 esc [6](#page-15-0) fn [6](#page-15-0) num lock [7](#page-16-0) Windows [9](#page-18-0) Windows 应用 [9](#page-18-0) 操作 [5](#page-14-0) 飞行模式 [5,](#page-14-0) [11](#page-20-0) 按钮 触摸板右按钮 [8](#page-17-0) 触摸板左按钮 [7](#page-16-0) 电量 [7](#page-16-0)

#### B

Beats Audio [18](#page-27-0) Beats Audio 控制面板 [18](#page-27-0) Beats Audio 热键 [18](#page-27-0) BIOS 更新 [40](#page-49-0) 启动 Setup Utility [40](#page-49-0) 确定版本 [40](#page-49-0) 下载更新 [41](#page-50-0) Bluetooth 标签 [12](#page-21-0) Bluetooth 槽盒, 识别 [6](#page-15-0) Bluetooth 设备 [13](#page-22-0), [15](#page-24-0) 保护计算机 [34](#page-43-0) 备份 [45](#page-54-0) 备份软件和信息 [39](#page-48-0) 标签 Bluetooth [12](#page-21-0) Microsoft 真品证书 [12](#page-21-0) WLAN [12](#page-21-0) 服务 [12](#page-21-0) 管制 [12](#page-21-0) 无线认证 [12](#page-21-0) 序列号 [12](#page-21-0)

#### C

caps lock 指示灯, 识别 [6](#page-15-0)

操作键 [10](#page-19-0) 识别 [5](#page-14-0) 槽口 安全保护缆锁 [8](#page-17-0) 测试交流适配器 [31](#page-40-0) 插槽 SIM [8](#page-17-0) 存储卡读取器 [7](#page-16-0) 插孔 RJ-45(网络) [8](#page-17-0) 网络 [8](#page-17-0) 音频输出(耳机) [5](#page-14-0) 音频输出(耳机)/音频输入 (麦克风) [5](#page-14-0) 音频输入(麦克风) [5](#page-14-0) 重要安全更新,安装 [38](#page-47-0) 查找信息 软件 [4](#page-13-0) 硬件 [4](#page-13-0) 产品名称和编号,计算机 [12](#page-21-0) 触摸板 使用 [22](#page-31-0) 触摸板和触摸屏手势 点击 [22](#page-31-0) 顶边滑入和底边滑入 [24](#page-33-0) 双指单击 [23](#page-32-0) 双指滑动 [23](#page-32-0) 双指张合/缩放 [23](#page-32-0) 右侧滑入 [23](#page-32-0) 左侧滑入 [24](#page-33-0) 触摸板区域,识别 [8](#page-17-0) 触摸板指示灯,识别 [8](#page-17-0) 触摸板,按钮 [7,](#page-16-0) [8](#page-17-0) 触摸屏手势,单指滑动 [25](#page-34-0) 磁盘清理软件 [33](#page-42-0) 磁盘碎片整理程序软件 [33](#page-42-0) 存储卡读取器,识别 [7](#page-16-0) 存储卡,识别 [7](#page-16-0) 存放电池 [30](#page-39-0)

#### D

**DisplayPort** 连接 [20](#page-29-0) 识别 [6](#page-15-0) 单指滑动触摸屏手势 [25](#page-34-0)

底部 [12](#page-21-0) 底盖释放锁定器 [8](#page-17-0) 底盖,识别 [8](#page-17-0) 点击触摸板和触摸屏手势 [22](#page-31-0) 电池 查找信息 [29](#page-38-0) 出厂时密封 [27](#page-36-0) 处理 [30](#page-39-0) 存放 [30](#page-39-0) 放电 [29](#page-38-0) 节约电量 [29](#page-38-0) 解决电池电量不足的情况 [29](#page-38-0) 可由用户更换 [28](#page-37-0) 电池电源 [27](#page-36-0) 电池附件连接器,识别 [5](#page-14-0) 电池释放锁定器,识别 [6](#page-15-0) 电池锁,识别 [6](#page-15-0) 电池托架,识别 [6](#page-15-0) 电池温度 [30](#page-39-0) 电池信息,查找 [29](#page-38-0) 电量 电池 [27](#page-36-0) 交流 [30](#page-39-0) 电源按钮 识别 [7](#page-16-0) 电源计量器,使用 [27](#page-36-0) 电源连接器,识别 [8](#page-17-0) 电源设置,使用 [27](#page-36-0) 电源指示灯,识别 [8](#page-17-0) 顶边滑入和底边滑入触摸板和触摸 屏手势 [24](#page-33-0) 端口 DisplayPort [6](#page-15-0) HDMI [6](#page-15-0), [19,](#page-28-0) [20](#page-29-0) Miracast [21](#page-30-0) USB 2.0 [9](#page-18-0) USB 2.0 充电(有源) [8](#page-17-0) USB 3.0 [9](#page-18-0) USB 3.0(有源)充电 [9](#page-18-0) VGA [18](#page-27-0) 外接显示器 [6,](#page-15-0) [18](#page-27-0) 对接连接器,识别 [6](#page-15-0)

#### E

esc 键,识别 [6](#page-15-0)

耳机,连接 [17](#page-26-0)

#### F

fn 键,识别 [6](#page-15-0) 防病毒软件,使用 [38](#page-47-0) 防火墙软件 [38](#page-47-0) 飞行模式键 [5,](#page-14-0) [11](#page-20-0) 服务标签,定位 [12](#page-21-0)

#### G

高清设备,连接 [19](#page-28-0), [20,](#page-29-0) [21](#page-30-0) 更新程序和驱动程序 [33](#page-42-0) 工作环境 [51](#page-60-0) 公司 WLAN 连接 [14](#page-23-0) 公用 WLAN 连接 [14](#page-23-0) 共享媒体 [16](#page-25-0) 关闭 [31](#page-40-0) 关闭计算机 [31](#page-40-0) 管制信息 管制标签 [12](#page-21-0) 无线认证标签 [12](#page-21-0) 光驱, 识别 [7](#page-16-0)

#### H

HDMI 端口 连接 [19](#page-28-0) 识别 [6](#page-15-0) HDMI,配置音频 [20](#page-29-0) HP Apps Store, 访问 [1](#page-10-0) HP PC Hardware Diagnostics (UEFI) 下载 [43](#page-52-0) HP Recovery Manager 纠正引导问题 [48](#page-57-0) 启动 [48](#page-57-0) HP Recovery 分区 恢复 [47](#page-56-0) 取出 [49](#page-58-0) HP Recovery 介质 创建 [45](#page-54-0) 恢复 [48](#page-57-0) HP Triple Bass Reflex Subwoofer, 识别 [7](#page-16-0) HP 参考资料 [2](#page-11-0) 恢复 HP Recovery Manager [47](#page-56-0) USB 闪存驱动器 [48](#page-57-0) 光盘 [45](#page-54-0), [48](#page-57-0) 介质 [48](#page-57-0) 启动 [48](#page-57-0) 使用 HP Recovery 介质 [46](#page-55-0)

系统 [47](#page-56-0) 选项 [46](#page-55-0) 支持的光盘 [45](#page-54-0) 恢复分区 取出 [49](#page-58-0) 恢复介质 创建 [45](#page-54-0) 恢复原始系统 [47](#page-56-0)

#### I

Internet 安全软件,使用 [38](#page-47-0)

#### J

集成数字小键盘,识别 [7](#page-16-0) 计算机,旅行 [30](#page-39-0) 键盘和鼠标,使用 [25](#page-34-0) 交流电源适配器指示灯,识别 [5](#page-14-0) 交流适配器,测试 [31](#page-40-0) 静电放电 [52](#page-61-0) 静音指示灯,识别 [7](#page-16-0)

#### K

控制区 右 [8](#page-17-0) 左侧 [7](#page-16-0)

#### L

连接到 WLAN [14](#page-23-0) 连接器,电源 [8](#page-17-0) 了解计算机 [4](#page-13-0)

#### M

Miracast [21](#page-30-0) 麦克风,连接 [17](#page-26-0) 密码 Setup Utility (BIOS) [36](#page-45-0) Windows [36](#page-45-0)

#### N

num lock 键, 识别 [7](#page-16-0) 内置麦克风,识别 [7](#page-16-0) 内置显示器开关,识别 [7](#page-16-0)

#### Q

启动睡眠和休眠模式 [26](#page-35-0) 清洁您的计算机 [34](#page-43-0)

#### R

RJ-45(网络)插孔,识别 [8](#page-17-0) RJ-45(网络)状态指示灯,识 别 [8](#page-17-0)

软件 磁盘清理 [33](#page-42-0) 磁盘碎片整理程序 [33](#page-42-0) 软件更新,安装 [38](#page-47-0)

#### S

Setup Utility (BIOS) 密码 [36](#page-45-0) SIM 卡插槽, 识别 [8](#page-17-0) 设置唤醒时的密码保护 [27](#page-36-0) 使用 HP Recovery Manager 进行 恢复介质 创建 [46](#page-55-0) 使用触摸板 [22](#page-31-0) 使用键盘和鼠标 [25](#page-34-0) 使用密码 [36](#page-45-0) 使用外接交流电源 [30](#page-39-0) 视频 [18](#page-27-0) 输入功率 [50](#page-59-0) 鼠标,外接 设置首选项 [22](#page-31-0) 双指单击触摸板和触摸屏手势 [23](#page-32-0) 双指滑动触摸板和触摸屏手势 [23](#page-32-0) 双指张合/缩放触摸板和触摸屏手 势 [23](#page-32-0) 睡眠 启动 [26](#page-35-0) 退出 [26](#page-35-0) 睡眠和休眠模式 启动 [26](#page-35-0) 锁定器 底盖释放 [8](#page-17-0) 电池释放 [6](#page-15-0)

#### T

通风孔,识别 [9](#page-18-0) 头戴式受话器,连接 [18](#page-27-0) 托架,电池 [6](#page-15-0)

#### U

USB 2.0 充电(有源)端口,识 别 [8](#page-17-0) USB 2.0 端口,识别 [9](#page-18-0) USB 3.0 充电 ( 有源 ) 端口, 识 别 [9](#page-18-0) USB 3.0 端口,识别 [9](#page-18-0)

#### V

VGA 端口,连接 [18](#page-27-0)

W Windows 系统还原点 [45](#page-54-0), [46](#page-55-0) Windows 工具 使用 [46](#page-55-0) Windows 键,识别 [9](#page-18-0) Windows 密码 [36](#page-45-0) Windows 应用键,识别 [9](#page-18-0) Wireless Assistant 软件 [13](#page-22-0) WLAN 标签 [12](#page-21-0) WLAN 设备 [12](#page-21-0) WLAN 天线,识别 [9](#page-18-0) WWAN 设备 [14](#page-23-0) WWAN 天线, 识别 [10](#page-19-0) 外接交流电源,使用 [30](#page-39-0) 外接显示器端口 [18](#page-27-0) 外接显示器端口,识别 [6](#page-15-0) 网络插孔,识别 [8](#page-17-0) 网络摄像头 识别 [9](#page-18-0) 使用 [17](#page-26-0) 网络摄像头指示灯,识别 [9](#page-18-0) 维护 磁盘清理 [33](#page-42-0) 磁盘碎片整理程序 [33](#page-42-0) 更新程序和驱动程序 [33](#page-42-0) 温度 [30](#page-39-0) 无线按钮 [13](#page-22-0) 无线认证标签 [12](#page-21-0) 无线设备控制 Wireless Assistant 软件 [13](#page-22-0) 按钮 [13](#page-22-0) 操作系统 [13](#page-22-0) 无线网络 (WLAN) 公司 WLAN 连接 [14](#page-23-0) 公用 WLAN 连接 [14](#page-23-0) 功能范围 [14](#page-23-0) 连接 [14](#page-23-0) 无线网络,保护 [39](#page-48-0) 无线指示灯 [9,](#page-18-0) [13](#page-22-0)

#### X

系统不响应 [31](#page-40-0) 系统还原点 创建 [46](#page-55-0) 系统还原点,创建 [45](#page-54-0) 系统恢复 [47](#page-56-0) 携带计算机旅行 [30](#page-39-0) 携带计算机外出旅行 [12](#page-21-0), [35](#page-44-0)

休眠 启动 [26](#page-35-0) 退出 [26](#page-35-0) 序列号 [12](#page-21-0) 序列号,计算机 [12](#page-21-0) Y 扬声器 连接 [17](#page-26-0) 识别 [8](#page-17-0) 音频输出(耳机) /音频输入(麦克 风)插孔,识别 [5](#page-14-0) 音频输出(耳机),识别 [5](#page-14-0) 音频输入(麦克风),识别 [5](#page-14-0) 引导顺序 更改 [48](#page-57-0) 硬盘驱动器指示灯,识别 [6](#page-15-0) 由此开始 [1](#page-10-0) 右侧滑入触摸板和触摸屏手势 [23](#page-32-0) 右控制区,识别 [8](#page-17-0) 运输计算机 [35](#page-44-0) Z 支持的光盘,恢复 [45](#page-54-0) 指示灯 caps lock [6](#page-15-0) RJ-45(网络)状态 [8](#page-17-0) 触摸板 [8](#page-17-0) 电量 [8](#page-17-0) 交流电源适配器 [5](#page-14-0) 静音 [7](#page-16-0) 网络摄像头 [9](#page-18-0)

> 无线 [9](#page-18-0) 硬盘驱动器 [6](#page-15-0)

指纹识别器 识别 [6](#page-15-0) 使用 [37](#page-46-0) 指纹,注册 [37](#page-46-0)

组件 [5](#page-14-0)

最佳做法 [1](#page-10-0)

左控制区,识别 [7](#page-16-0)

最低限度的映像恢复 [47](#page-56-0) 最低限度的映像,创建 [47](#page-56-0)

左侧滑入触摸板和触摸屏手势 [24](#page-33-0)